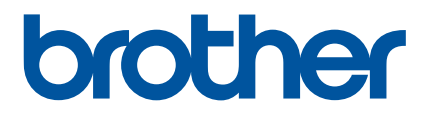

# **Podręcznik Użytkownika Online**

P-touch P750W

Przed rozpoczęciem korzystania z drukarki przeczytaj niniejszy Podręcznik Użytkownika Online.

Wersja 02

### **Wprowadzenie**

### **Ważna uwaga**

- Treść niniejszego dokumentu i dane techniczne produktu mogą ulegać zmianom bez powiadomienia.
- Firma Brother zastrzega sobie prawo do wprowadzania zmian w specyfikacjach oraz dokumentacji zawartej w niniejszym podręczniku bez uprzedzenia i nie ponosi odpowiedzialności za jakiekolwiek szkody (także pośrednie) spowodowane korzystaniem z tych informacji. Niniejsze zastrzeżenie odnosi się również do błędów typograficznych i innych, które mogą występować w tych publikacjach.
- W zależności od używanego systemu operacyjnego ekrany przedstawione w niniejszej dokumentacji mogą się różnić od widocznych na monitorze.
- Przed rozpoczęciem użytkowania drukarki P-touch przeczytaj wszystkie dołączone do niej dokumenty, aby uzyskać informacje na temat bezpieczeństwa i prawidłowej obsługi.

### **Symbole używane w niniejszym podręczniku**

W podręczniku używane są następujące symbole:

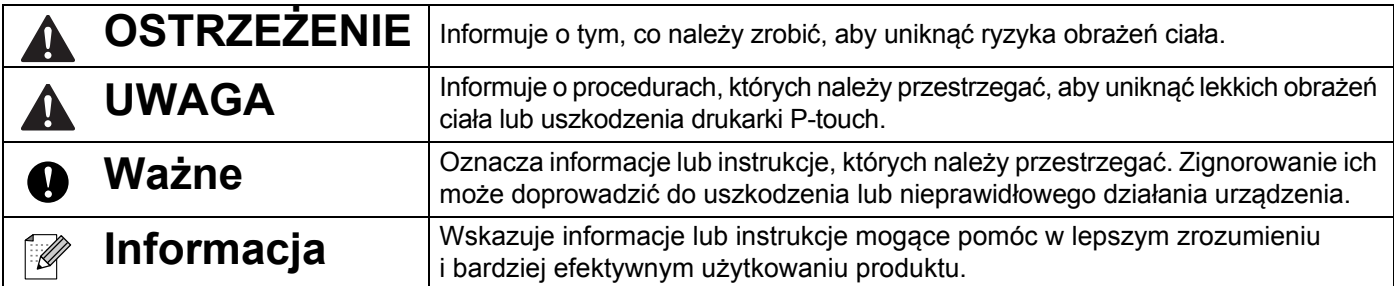

### **Znaki towarowe i prawa autorskie**

BROTHER to znak towarowy lub zarejestrowany znak towarowy firmy Brother Industries, Ltd.

P-TOUCH to znak towarowy lub zarejestrowany znak handlowy firmy Brother Industries, Ltd.

© 2014 Brother Industries, Ltd. Wszelkie prawa zastrzeżone.

Microsoft, Windows Vista, Windows Server i Windows to albo zarejestrowane znaki towarowe albo znaki towarowe firmy Microsoft Corp. w Stanach Zjednoczonych i/lub innych krajach.

Apple, Macintosh i Mac OS to znaki towarowe firmy Apple Inc., zarejestrowane w Stanach Zjednoczonych i/lub innych krajach.

Android to znak towarowy firmy Google Inc.

Google Play to znak towarowy firmy Google Inc.

Wi-Fi i Wi-Fi Alliance to zarejestrowane znaki towarowe organizacji Wi-Fi Alliance.

WPA, WPA2, Wi-Fi Protected Setup, logo Wi-Fi Protected Setup i Wi-Fi Direct to znaki towarowe stowarzyszenia Wi-Fi Alliance.

Nazwy innych programów lub produktów używane w niniejszym dokumencie są znakami towarowymi lub zarejestrowanymi znakami towarowymi firm będących ich właścicielami.

Każda firma, której nazwa oprogramowania jest wymieniona w tym podręczniku, posiada umowę licencyjną oprogramowania dotycząca programów będących jej własnością.

Wszelkie znaki towarowe lub nazwy produktów widoczne na produktach firmy Brother, a także w powiązanych dokumentach lub innych materiałach, są znakami towarowymi lub zarejestrowanymi znakami towarowymi firm, do których się odnoszą.

# **Spis treści**

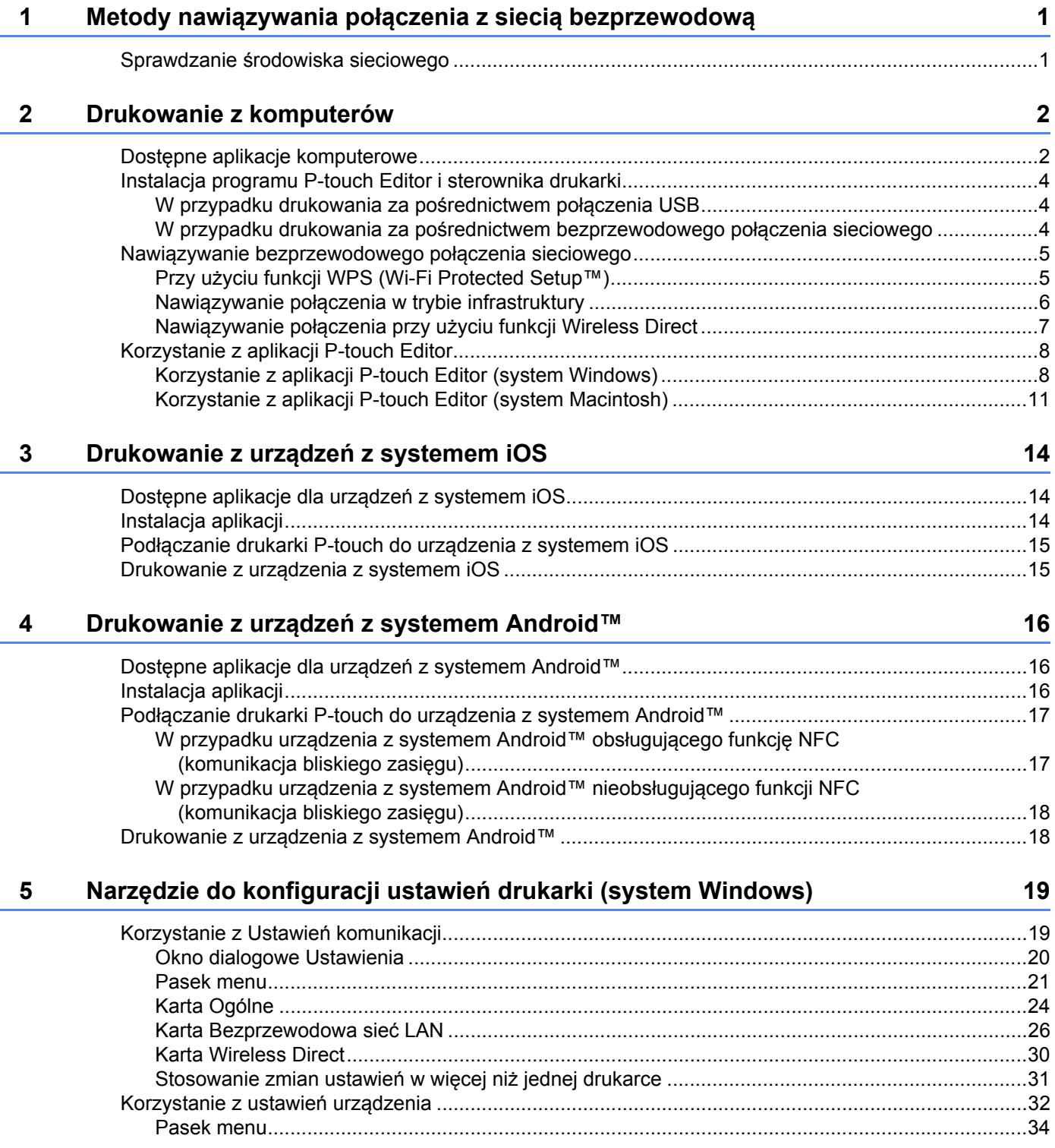

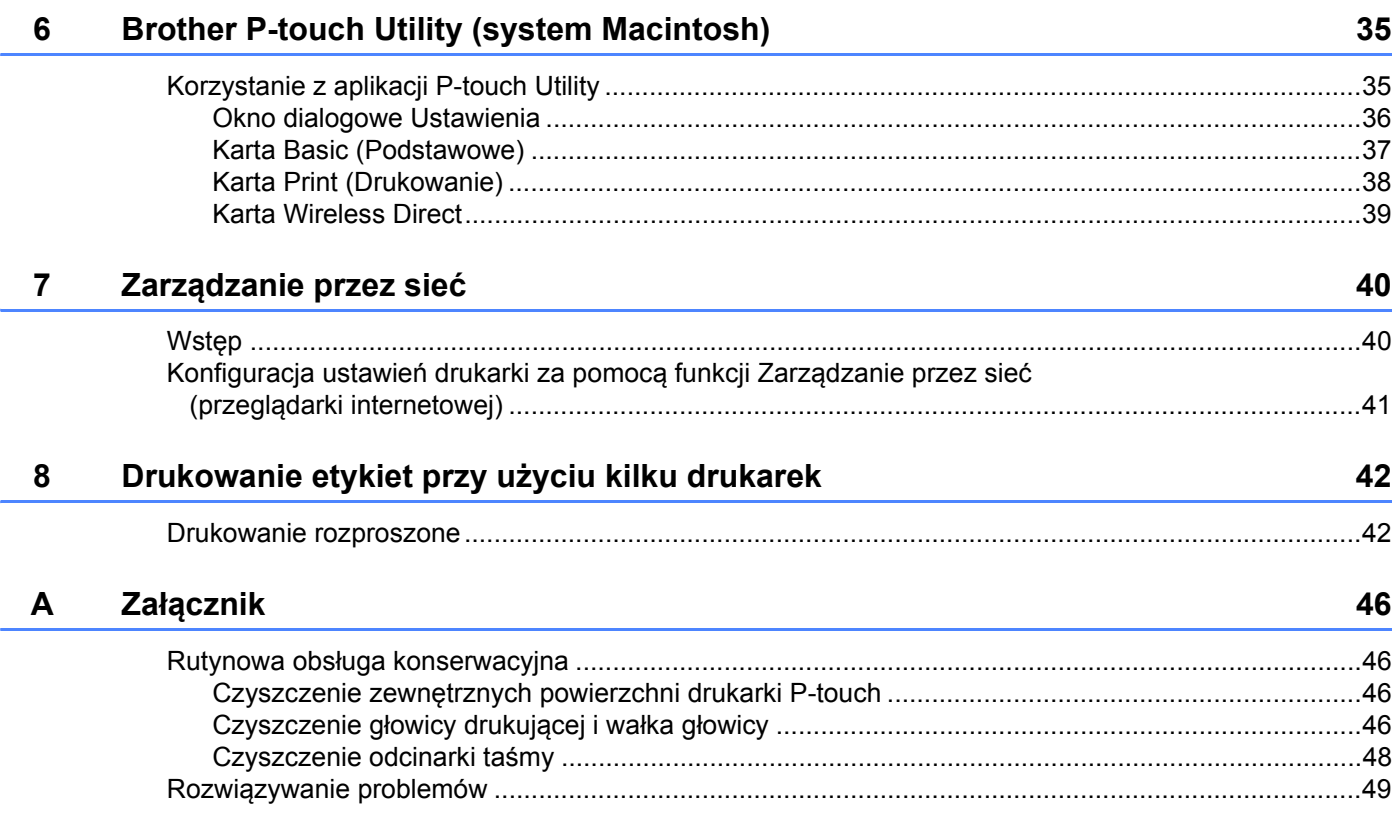

**1**

# <span id="page-5-0"></span>**Metody nawiązywania połączenia z siecią bezprzewodową <sup>1</sup>**

### <span id="page-5-1"></span>**Sprawdzanie środowiska sieciowego <sup>1</sup>**

Metoda połączenia zależy od środowiska sieciowego i typu urządzenia, które ma zostać podłączone. Dlatego przed podłączeniem do sieci należy sprawdzić środowisko sieciowe.

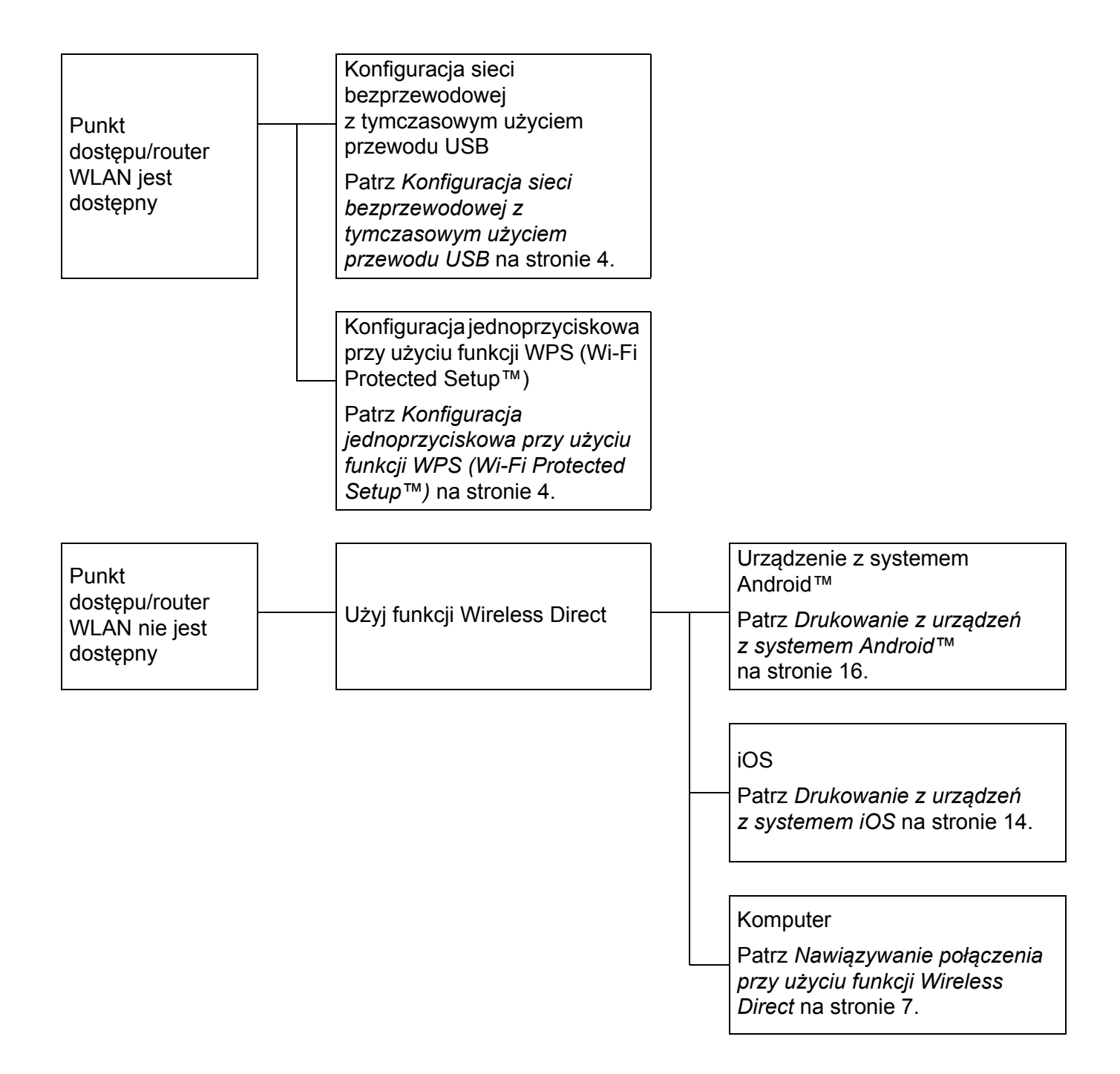

**2**

# <span id="page-6-0"></span>**Drukowanie z komputerów <sup>2</sup>**

### <span id="page-6-1"></span>**Dostępne aplikacje komputerowe <sup>2</sup>**

Dostępne są różnego typu aplikacje i funkcje umożliwiające efektywniejsze wykorzystywanie drukarki P-touch.

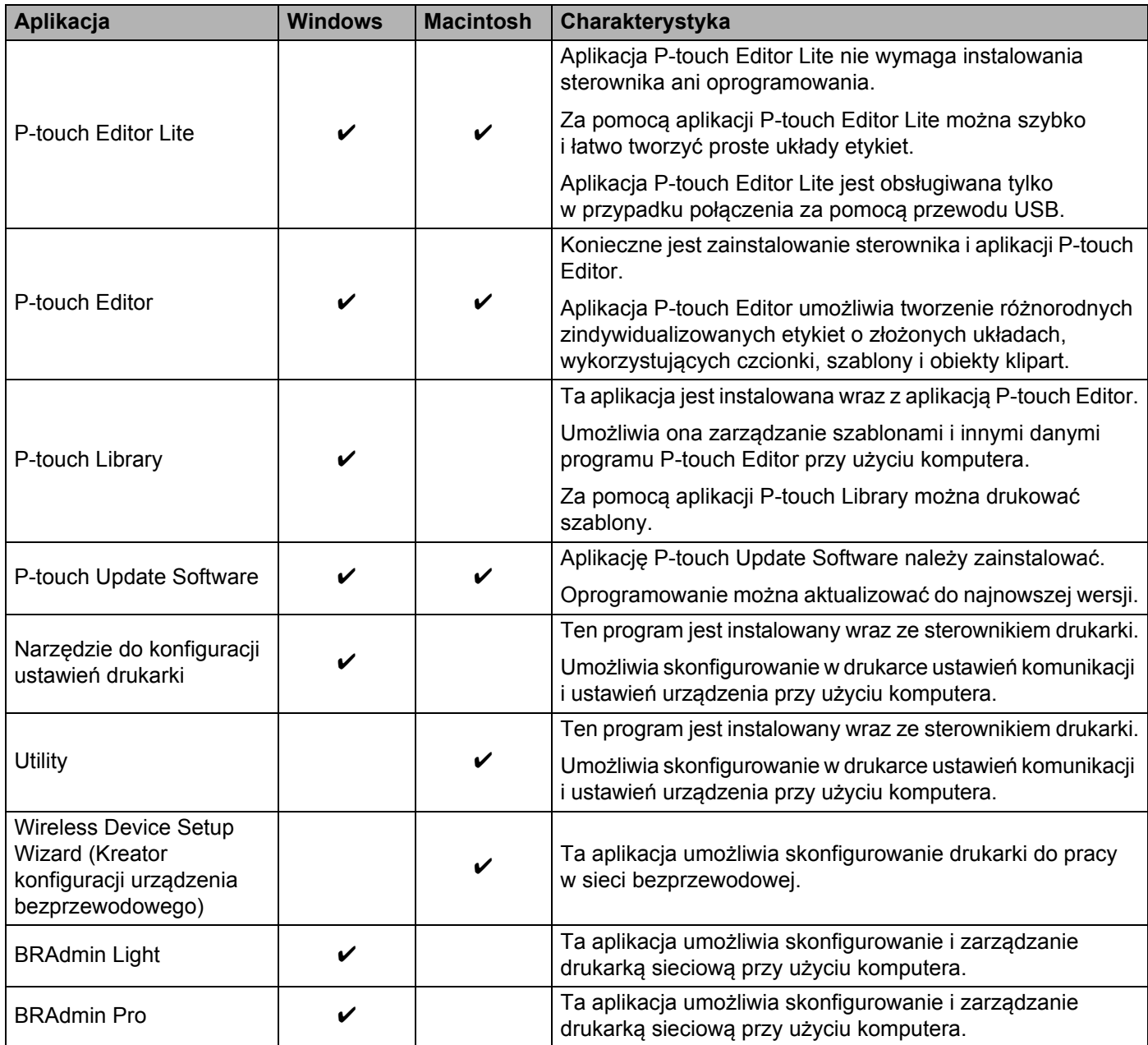

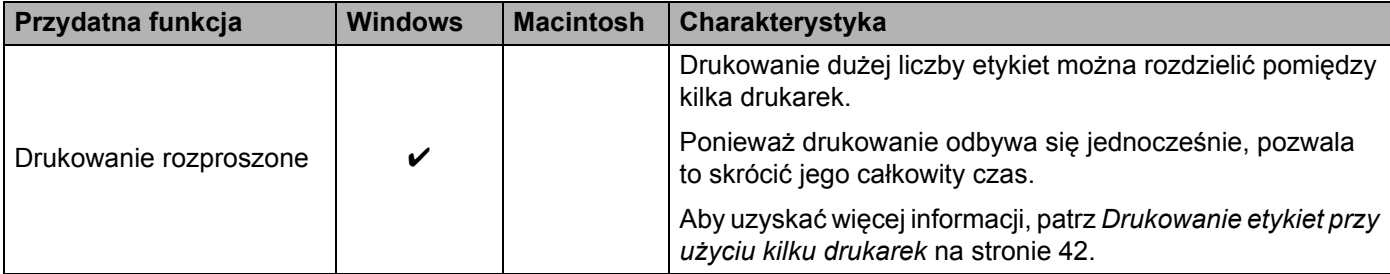

Więcej informacji można znaleźć na stronie Brother support [\(support.brother.com\)](http://support.brother.com/), w sekcji [Odpowiedzi na często zadawane pytania i rozwiązywanie problemów].

### <span id="page-8-0"></span>**Instalacja programu P-touch Editor i sterownika drukarki <sup>2</sup>**

<span id="page-8-1"></span>Aby umożliwić drukowanie z komputera, należy na nim zainstalować program P-touch Editor, sterownik drukarki oraz inne aplikacje.

Odwiedź niżej podaną stronę internetową i pobierz niezbędne oprogramowanie. Instrukcje instalacji są dostępne na stronie pobierania.

- System Windows: [install.brother](http://install.brother)
- System Macintosh: Strona [Pobieranie] na stronie Brother support ([support.brother.com](http://support.brother.com/))

### <span id="page-8-2"></span>**W przypadku drukowania za pośrednictwem bezprzewodowego połączenia sieciowego <sup>2</sup>**

### **Informacja**

Nawiązanie połączenia z siecią bezprzewodową nie jest możliwe, gdy drukarka P-touch jest zasilana z baterii alkalicznych lub Ni-MH. Należy używać akumulatora litowo-jonowego lub zasilacza sieciowego.

W celu drukowania za pośrednictwem bezprzewodowego połączenia sieciowego zaleca się skonfigurowanie ustawień sieci bezprzewodowej podczas instalacji aplikacji.

Ustawienia te można później zmienić przy użyciu Narzędzia do konfiguracji ustawień drukarki. (Tylko system Windows)

Aby uzyskać więcej informacji, patrz *Narzędzie do konfiguracji ustawień [drukarki \(system Windows\)](#page-23-2)* [na stronie 19](#page-23-2).

Dostępne są niżej opisane metody instalacji.

Odwiedź niżej podaną stronę internetową i pobierz niezbędne oprogramowanie. Instrukcje instalacji są dostępne na stronie pobierania.

System Windows: [install.brother](http://install.brother)

■ System Macintosh: Strona [Pobieranie] na stronie Brother support ([support.brother.com](http://support.brother.com/))

### <span id="page-8-3"></span>**Konfiguracja sieci bezprzewodowej z tymczasowym użyciem przewodu USB <sup>2</sup>**

W przypadku tej metody zalecane jest użycie komputera podłączonego bezprzewodowo do sieci.

Za pośrednictwem przewodu USB można zdalnie skonfigurować drukarkę P-touch z komputera znajdującego się w sieci.

### <span id="page-8-4"></span>**Konfiguracja jednoprzyciskowa przy użyciu funkcji WPS (Wi-Fi Protected Setup™) <sup>2</sup>**

Jeśli dany punkt dostępu/router WLAN obsługuje funkcję WPS, można przy jej użyciu szybko skonfigurować ustawienia sieci bezprzewodowej.

### <span id="page-9-0"></span>**Nawiązywanie bezprzewodowego połączenia sieciowego <sup>2</sup>**

Ten rozdział zawiera informacje na temat konfiguracji ustawień sieci bezprzewodowej i nawiązywania bezprzewodowego połączenia sieciowego w przypadku, w którym ustawienia sieci bezprzewodowej nie zostały skonfigurowane podczas instalacji.

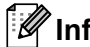

**Informacja**

Nawiązanie połączenia z siecią bezprzewodową nie jest możliwe, gdy drukarka P-touch jest zasilana z baterii alkalicznych lub Ni-MH. Należy używać akumulatora litowo-jonowego lub zasilacza sieciowego.

### <span id="page-9-1"></span>**Przy użyciu funkcji WPS (Wi-Fi Protected Setup™) <sup>2</sup>**

Jeśli dany punkt dostępu/router WLAN obsługuje funkcję WPS (Wi-Fi Protected Setup™), można łatwo skonfigurować ustawienia i połączenia poprzez jedno naciśnięcie przycisku.

Najpierw sprawdź, czy bezprzewodowy punkt dostępowy/router WLAN jest oznaczony symbolem WPS.

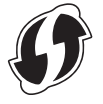

<sup>2</sup> Naciśnij przycisk trybu bezprzewodowego na drukarce P-touch i przytrzymaj przez 5 sekund. Gdy dioda Wi-Fi zacznie migać z częstotliwością co 0,5 sekundy, zwolnij przycisk.

c Naciśnij przycisk WPS na bezprzewodowym punkcie dostępu/routerze.

d Gdy zostanie nawiązane połączenie, zaświeci się dioda Wi-Fi.

#### **Informacja**

Drukarka będzie próbowała nawiązać połączenie przy użyciu funkcji WPS przez 2 minuty. Jeśli w tym czasie zostanie naciśnięty przycisk trybu bezprzewodowego i przytrzymany przez 5 sekund, drukarka będzie kontynuowała próbę połączenia przez kolejne 2 minuty od tego momentu.

### <span id="page-10-0"></span>**Nawiązywanie połączenia w trybie infrastruktury <sup>2</sup>**

#### **System Windows**

- **1** Wcześniej sprawdź nazwe SSID (nazwe sieciowa) i hasło punktu dostępu/routera WLAN.
- b Podłącz drukarkę do komputera przy użyciu przewodu USB.
- 3) Jeśli dioda Wi-Fi nie świeci, naciśnij przycisk trybu bezprzewodowego i przytrzymaj przez jedną sekundę w celu włączenia funkcji bezprzewodowej sieci LAN. Gdy zaświeci dioda Wi-Fi, zwolnij przycisk. Dioda Wi-Fi zacznie migać.
- 4 Uruchom na komputerze Narzędzie do konfiguracji ustawień drukarki i kliknij przycisk [Ustawienia komunikacji].

Aby uzyskać więcej informacji na temat Narzędzia do konfiguracji ustawień drukarki, patrz *[Narz](#page-23-2)ędzie do konfiguracji ustawień [drukarki \(system Windows\)](#page-23-2)* na stronie 19.

- **5** W sekcji [Ustawienia bezprzewodowe] na karcie [Bezprzewodowa sieć LAN] sprawdź, czy [Tryb komunikacji] jest ustawiony na opcję [Infrastruktura].
- f Wprowadź zanotowaną nazwę SSID lub kliknij opcję [Szukanie] i wybierz nazwę SSID z wyświetlonej listy.
- **Z** W polu [PSK(Hasło)] wprowadź hasło.

### **Informacja**

Wymagane dane zależą od metody uwierzytelniania i trybu szyfrowania. Wprowadź dane niezbędne dla danego środowiska sieciowego.

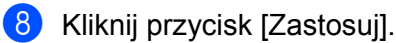

**9** Gdy zostanie nawiązane połączenie, zaświeci się dioda Wi-Fi.

### **Informacja**

Aby zmienić jakiekolwiek inne ustawienia sieciowe, należy użyć Ustawień komunikacji.

Aby uzyskać informacje na temat Ustawień komunikacji, patrz *[Korzystanie z Ustawie](#page-23-3)ń komunikacji* [na stronie 19.](#page-23-3)

### **System Macintosh**

Należy skorzystać z aplikacji Wireless Device Setup Wizard (Kreator konfiguracji urządzenia bezprzewodowego), którą można pobrać ze strony [Pobieranie] strony Brother support ([support.brother.com](http://support.brother.com/)).

### **Informacja**

W przypadku używania trybu Ad-hoc zapoznaj się z sekcją [Odpowiedzi na często zadawane pytania i rozwiązywanie problemów] na stronie Brother support [\(support.brother.com](http://support.brother.com/)).

### <span id="page-11-1"></span><span id="page-11-0"></span>**Nawiązywanie połączenia przy użyciu funkcji Wireless Direct <sup>2</sup>**

Przy użyciu tej metody drukarka P-touch pełni rolę punktu dostępu sieci bezprzewodowej.

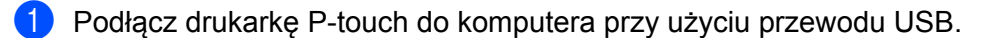

2) Jeśli dioda Wi-Fi nie świeci, naciśnij przycisk trybu bezprzewodowego i przytrzymaj przez jedną sekundę w celu włączenia funkcji bezprzewodowej sieci LAN. Gdy zaświeci dioda Wi-Fi, zwolnij przycisk. Dioda Wi-Fi zacznie migać.

### **63** System Windows

Uruchom na komputerze Narzędzie do konfiguracji ustawień drukarki i kliknij przycisk [Ustawienia komunikacji]. Sprawdź, czy na karcie [Ogólne] ustawień komunikacji zaznaczone jest pole wyboru [Włącz funkcję Wireless Direct, gdy włączona jest bezprzewodowa sieć LAN]. (Opcja ta jest domyślnie zaznaczona).

Aby uzyskać informacje na temat Ustawień komunikacji, patrz *[Korzystanie z Ustawie](#page-23-3)ń komunikacji* [na stronie 19](#page-23-3).

### **System Macintosh**

Uruchom program P-touch Utility drukarki na komputerze i sprawdź, czy opcja [Wireless Direct] na karcie [Wireless Direct] jest ustawiona na [ON] (WŁ.).

Aby uzyskać informacje na temat programu P-touch Utility, patrz *[Brother P-touch Utility \(system](#page-39-2)  Macintosh)* [na stronie 35.](#page-39-2)

 $\overline{a}$ ) Na komputerze, na ekranie ustawień Wi-Fi wybierz nazwe SSID drukarki P-touch i wprowadź hasło.

e Gdy zostanie nawiązane połączenie, zaświeci się dioda NFC.

### **Informacja**

• Domyślna nazwa SSID i hasło są następujące:

SSID: "DIRECT-brPT-P750W\*\*\*\*", gdzie "\*\*\*\*" to cztery ostatnie cyfry numeru seryjnego produktu.

(Etykieta z numerem seryjnym znajduje się pod pokrywą kasety).

Hasło (klucz sieciowy): 00000000

- Aby wydrukować nazwę SSID i hasło, naciśnij dwukrotnie przycisk trybu bezprzewodowego. (Użyj taśmy 24 mm).
- Gdy używana jest funkcja Wireless Direct, nie można nawiązać połączenia z Internetem za pośrednictwem sieci bezprzewodowej. Aby skorzystać z Internetu, użyj połączenia przewodowego.

### <span id="page-12-0"></span>**Korzystanie z aplikacji P-touch Editor <sup>2</sup>**

Aby korzystać z drukarki P-touch wraz z komputerem, należy zainstalować sterownik drukarki i aplikację P-touch Editor.

Aby pobrać najnowsze sterowniki i oprogramowanie, odwiedź stronę Brother support pod adresem: [support.brother.com](http://support.brother.com/).

W przypadku drukowania za pośrednictwem połączenia USB sprawdź, czy dioda Editor Lite się nie świeci. Jeśli dioda Editor Lite się świeci, naciśnij i przytrzymaj przycisk Editor Lite, aż dioda zgaśnie.

### <span id="page-12-1"></span>**Korzystanie z aplikacji P-touch Editor (system Windows) <sup>2</sup>**

### **Uruchamianie aplikacji P-touch Editor <sup>2</sup>**

### **4** System Windows 10

Naciśnij przycisk Start, wybierz [Wszystkie aplikacje] i kliknij [P-touch Editor] w [Brother P-touch] lub kliknij dwukrotnie ikonę [P-touch Editor] na pulpicie.

### **Systemy Windows 8 / Windows 8.1 / Windows Server 2012/2012 R2**

Kliknij polecenie [P-touch Editor] na ekranie [Aplikacje] lub kliknij dwukrotnie ikonę [P-touch Editor] na pulpicie.

#### **Systemy Windows Vista / Windows 7 / Windows Server 2008/2008 R2**

Naciśnij przycisk Start, a następnie kliknij pozycje [Wszystkie programy] - [Brother P-touch] - [P-touch Editor].

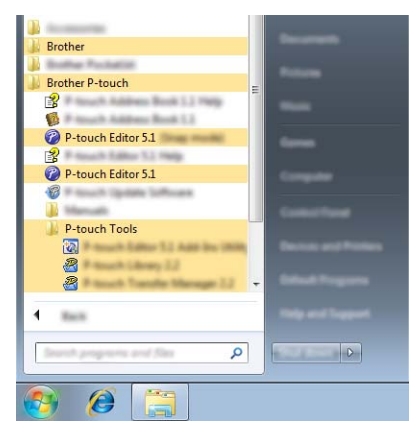

Po uruchomieniu aplikacji P-touch Editor wybierz, czy chcesz utworzyć nowy układ czy otworzyć już istniejący.

### **Informacja**

- Aplikację P-touch Editor można również uruchomić za pomocą skrótów, jeśli wybrano ich utworzenie podczas instalacji.
	- Ikona skrótu na pulpicie: kliknij dwukrotnie, aby uruchomić aplikację P-touch Editor.
	- Ikona skrótu na pasku szybkiego uruchamiania: kliknij, aby uruchomić aplikację P-touch Editor.
- Aby zmienić sposób działania aplikacji P-touch Editor po uruchomieniu, kliknij pozycje [Narzędzia] [Opcje] na pasku menu aplikacji P-touch Editor, aby wyświetlić okno dialogowe [Opcje]. Po lewej stronie wybierz

nagłówek [Ogólne], a następnie żądane ustawienie w polu listy [Operacje] w obszarze [Ustawienia uruchamiania]. Ustawienie domyślne to [Wyświetl nowy widok].

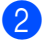

Wybierz opcję na ekranie.

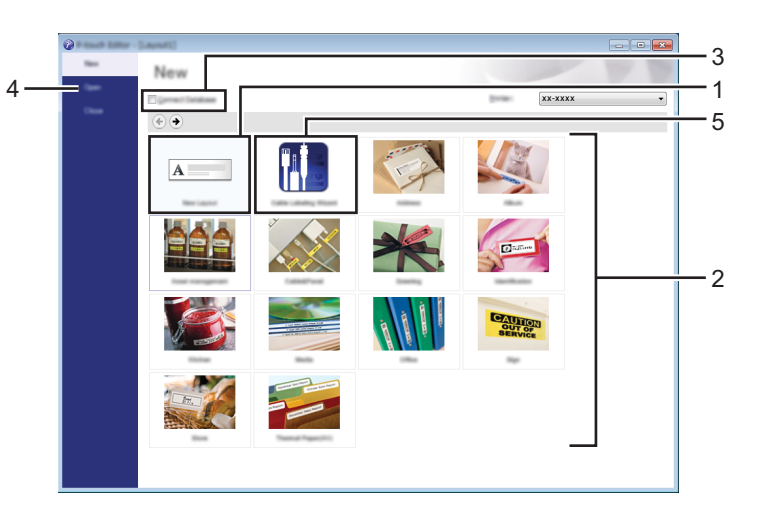

- 1 Aby utworzyć nowy układ, kliknij przycisk [Nowy układ].
- 2 Aby utworzyć nowy układ z istniejącego układu, wybierz przycisk żądanej kategorii.
- 3 Aby połączyć istniejący układ z bazą danych, zaznacz pole wyboru [Podłącz bazę danych].
- 4 Aby otworzyć istniejący układ, kliknij [Otwórz].
- 5 Aby otworzyć aplikację umożliwiającą łatwe tworzenie etykiet do zarządzania sprzętem elektrycznym, kliknij przycisk [Kreator etykiet kabli].

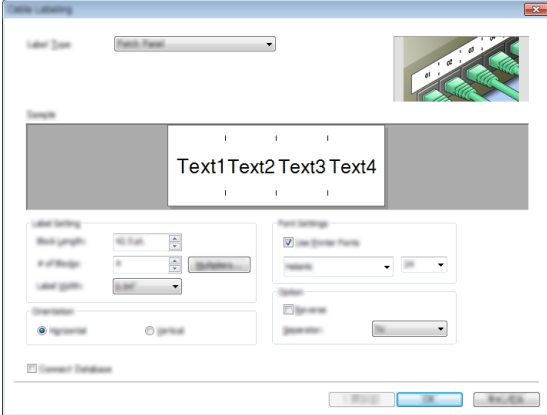

**2**

### **Drukowanie przy użyciu aplikacji P-touch Editor <sup>2</sup>**

### **Tryb Express <sup>2</sup>**

Ten tryb pozwala szybko i łatwo tworzyć układy zawierające tekst i obrazy.

Ekran trybu [Express] opisano poniżej:

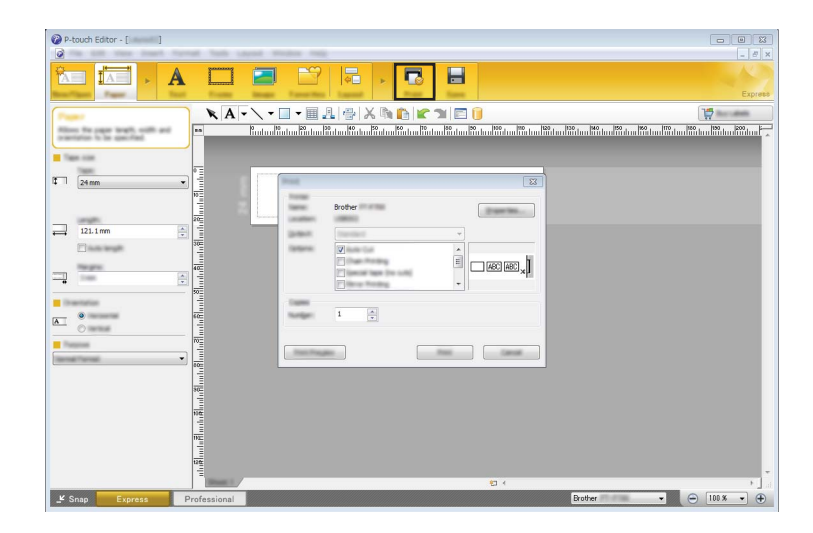

W celu wydrukowania można wybrać opcję [Drukuj] z menu [Plik] na pasku menu lub kliknąć ikonę [Drukuj]. (Przed wydrukowaniem skonfiguruj ustawienia drukowania na ekranie [Drukuj]).

### **Tryb Professional <sup>2</sup>**

Ten tryb pozwala tworzyć układy za pomocą wielu zaawansowanych narzędzi i opcji.

Ekran trybu [Professional] opisano poniżej:

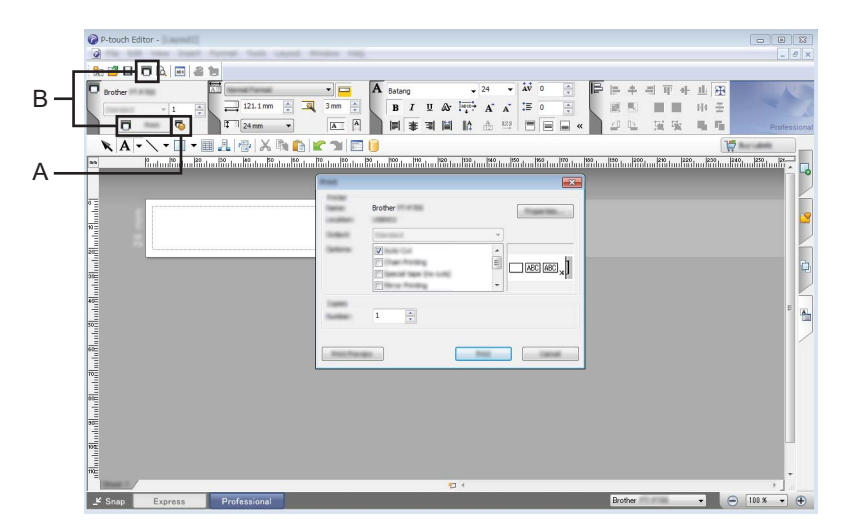

W celu wydrukowania można wybrać opcję [Drukuj] z menu [Plik] na pasku menu lub kliknąć ikonę [Drukuj] (A). Przed wydrukowaniem skonfiguruj ustawienia drukowania na ekranie [Drukuj].

Ponadto, aby rozpocząć drukowanie bez wybierania ustawień drukowania, można wybrać "B".

### **Tryb Snap <sup>2</sup>**

Ten tryb pozwala przechwycić fragment ekranu lub cały ekran, wydrukować go jako obraz i zapisać do wykorzystania w przyszłości.

**4 Kliknij przycisk wyboru trybu [Snap].** Zostanie wyświetlone okno dialogowe [Opis trybu Snap].

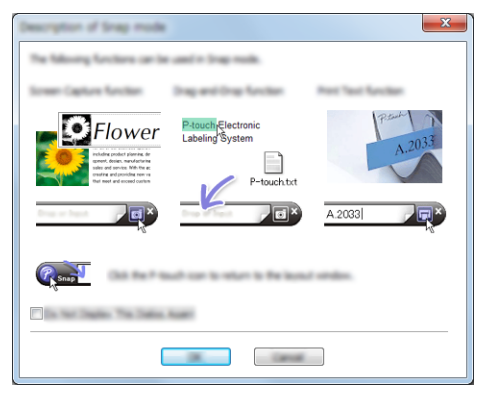

2 Kliknij przycisk [OK].

Zostanie wyświetlona paleta trybu [Snap].

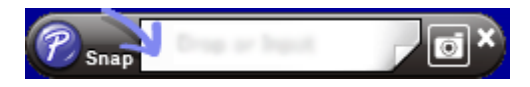

### <span id="page-15-0"></span>**Korzystanie z aplikacji P-touch Editor (system Macintosh) <sup>2</sup>**

### **Uruchamianie aplikacji P-touch Editor <sup>2</sup>**

Kliknij dwukrotnie ikonę [P-touch Editor] na pulpicie.

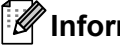

**Informacja**

Aplikację P-touch Editor można uruchomić również w następujący sposób: Kliknij dwukrotnie pozycje [Macintosh HD] - [Programy] - [P-touch Editor], a następnie ikonę aplikacji [P-touch Editor].

Zostanie uruchomiona aplikacja P-touch Editor.

### **W przypadku wyświetlenia komunikatu z prośbą o wybranie sterownika drukarki CUPS <sup>2</sup>**

W zależności od wersji systemu operacyjnego podczas drukowania może zostać wyświetlony komunikat z prośbą o wybranie sterownika drukarki CUPS. W takim przypadku należy wybrać sterownik drukarki CUPS przy użyciu następującej procedury.

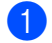

1 Wybierz menu Apple - [Preferencje systemowe] - [Drukarka i skaner] lub [Drukarki i skanery].

b Wybierz drukarkę Brother w sekcji [Drukarki].

- c Sprawdź, jaki sterownik drukarki jest używany. Informacja ta znajduje się przy pozycji [Rodzaj]. Jeśli w pozycji [Rodzaj] wyświetlany jest tekst "(Nazwa modelu) - Air Print", oznacza to, że wybrany jest sterownik drukarki Air Print. Sterownik drukarki Air Print nie obsługuje aplikacji P-touch Editor, więc należy dodać sterownik drukarki CUPS.
- d Kliknij przycisk [**+**].

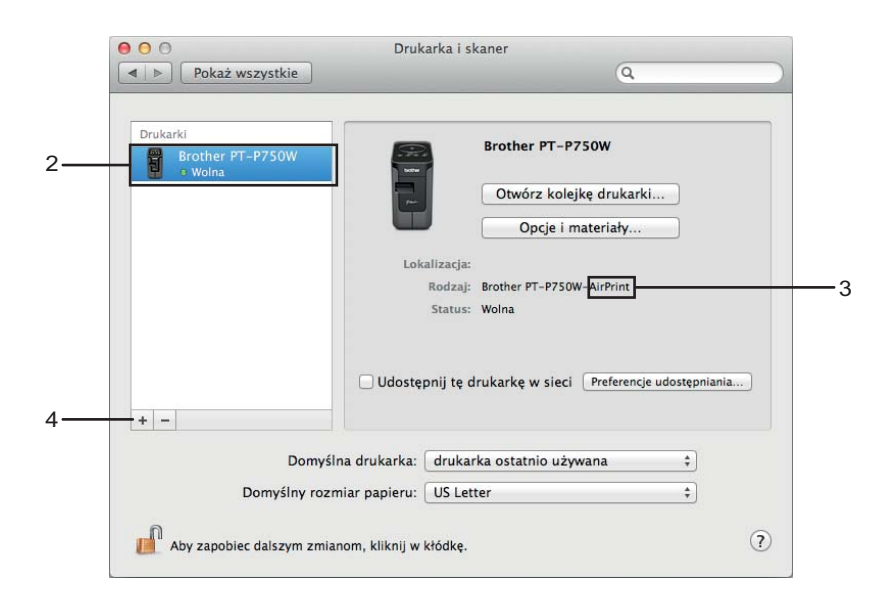

**65 Kliknij ikone [Domyślne] znajdującą się w górnej części okna dialogowego.** 

Wybierz swoje urządzenie z listy [Nazwa].

Z Upewnij się, że na liście [Użycie] wybrana jest pozycja "Brother XXXXXX CUPS". (XXXXXXX jest nazwą używanego modelu).

### **Informacja**

Jeśli nie można znaleźć pozycji "Brother XXXXXX CUPS", oznacza to, że sterownik drukarki CUPS nie jest zainstalowany. Aby pobrać i zainstalować najnowszy sterownik drukarki CUPS, odwiedź stronę Brother support pod adresem ([support.brother.com\)](http://support.brother.com/) i przejdź do strony [Pobieranie].

Drukowanie z komputerów

### 8 Kliknij [Dodaj].

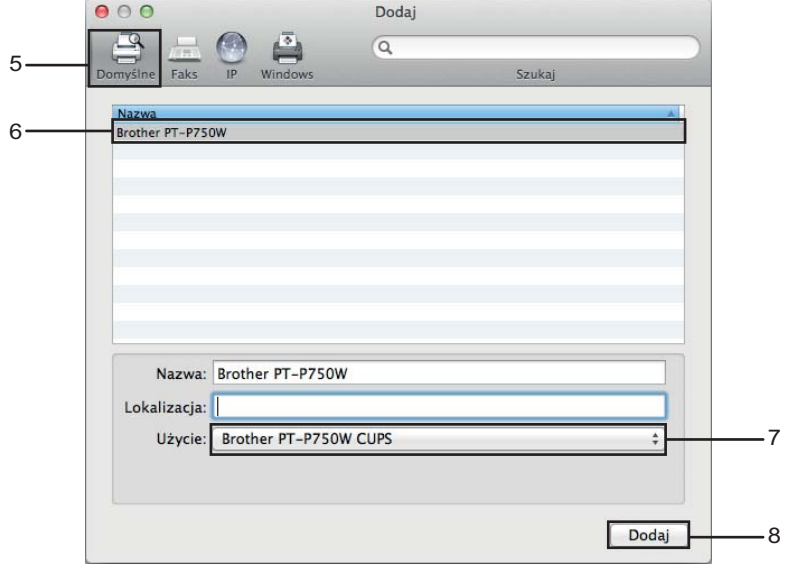

<sup>9</sup> Drukarka będzie teraz dostępna w sekcji [Drukarki]. Zamknij okno preferencji systemowych.

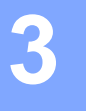

# <span id="page-18-3"></span><span id="page-18-0"></span>**Drukowanie z urządzeń z systemem iOS <sup>3</sup>**

### <span id="page-18-1"></span>**Dostępne aplikacje dla urządzeń z systemem iOS <sup>3</sup>**

Więcej informacji na temat aplikacji mobilnych dostępnych dla Twojej drukarki można znaleźć pod adresem [support.brother.com/g/d/f5f9](https://support.brother.com/g/d/f5f9).

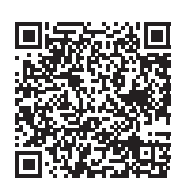

### **SDK <sup>3</sup>**

Dostępny jest zestaw do rozbudowy oprogramowania (SDK). Odwiedź stronę Brother Developer Center ([www.brother.com/product/dev/index.htm](http://www.brother.com/product/dev/index.htm)).

### <span id="page-18-2"></span>**Instalacja aplikacji <sup>3</sup>**

Aplikacje firmy Brother dla urządzeń z systemem iOS można pobrać bezpłatnie z witryny App Store.

### <span id="page-19-0"></span>**Podłączanie drukarki P-touch do urządzenia z systemem iOS3**

**1** Podłącz drukarkę P-touch do komputera przy użyciu przewodu USB.

2) Jeśli dioda Wi-Fi nie świeci, naciśnij przycisk trybu bezprzewodowego i przytrzymaj przez jedną sekundę w celu włączenia funkcji bezprzewodowej sieci LAN. Gdy zaświeci dioda Wi-Fi, zwolnij przycisk. Dioda Wi-Fi zacznie migać.

### **63** System Windows

Uruchom na komputerze Narzędzie do konfiguracji ustawień drukarki i kliknij przycisk [Ustawienia komunikacji]. Sprawdź, czy na karcie [Ogólne] Ustawień komunikacji zaznaczone jest pole wyboru [Włącz funkcję Wireless Direct, gdy włączona jest bezprzewodowa sieć LAN]. (Opcja ta jest domyślnie zaznaczona).

Aby uzyskać informacje na temat Ustawień komunikacji, patrz *[Korzystanie z Ustawie](#page-23-3)ń komunikacji* [na stronie 19](#page-23-3).

#### **System Macintosh**

Uruchom program P-touch Utility drukarki na komputerze i sprawdź czy opcja [Wireless Direct] na karcie [Wireless Direct] jest ustawiona na [ON] (WŁ.).

Aby uzyskać informacje na temat programu P-touch Utility, patrz *[Brother P-touch Utility \(system](#page-39-2)  Macintosh)* [na stronie 35.](#page-39-2)

d Na ekranie ustawień Wi-Fi w urządzeniu z systemem iOS wybierz nazwę SSID drukarki P-touch i wprowadź hasło.

### **Informacja**

• Domyślna nazwa SSID i hasło są następujące:

SSID: "DIRECT-brPT-P750W\*\*\*\*", gdzie "\*\*\*\*" to cztery ostatnie cyfry numeru seryjnego produktu.

(Etykieta z numerem seryjnym znajduje się pod pokrywą kasety).

Hasło (klucz sieciowy): 00000000.

• Aby wydrukować nazwę SSID i hasło, naciśnij dwukrotnie przycisk trybu bezprzewodowego.

(Użyj taśmy 24 mm).

• Drukarkę P-touch można również podłączyć do urządzenia z systemem iOS w trybie infrastruktury za pośrednictwem punktu dostępu/routera WLAN.

### <span id="page-19-1"></span>**Drukowanie z urządzenia z systemem iOS <sup>3</sup>**

**1** W urządzeniu z systemem iOS uruchom jedną z aplikacji firmy Brother dla urządzeń mobilnych. (Patrz *Dostę[pne aplikacje dla urz](#page-18-1)ądzeń z systemem iOS* na stronie 14).

b Po edycji danych, które mają zostać wydrukowane, dotknij opcji [Drukuj].

## <span id="page-20-3"></span><span id="page-20-0"></span>**Drukowanie z urządzeń z systemem Android™ <sup>4</sup>**

### <span id="page-20-1"></span>**Dostępne aplikacje dla urządzeń z systemem Android™ <sup>4</sup>**

Więcej informacji na temat aplikacji mobilnych dostępnych dla Twojej drukarki można znaleźć pod adresem [support.brother.com/g/d/f5f9](https://support.brother.com/g/d/f5f9).

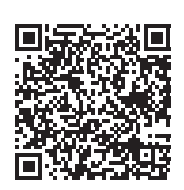

### **SDK <sup>4</sup>**

**4**

Dostępny jest zestaw do rozbudowy oprogramowania (SDK). Odwiedź stronę Brother Developer Center ([www.brother.com/product/dev/index.htm](http://www.brother.com/product/dev/index.htm)).

### <span id="page-20-2"></span>**Instalacja aplikacji <sup>4</sup>**

Aplikacje firmy Brother dla urządzeń z systemem Android™ można pobrać bezpłatnie z witryny Google Play™.

### <span id="page-21-0"></span>**Podłączanie drukarki P-touch do urządzenia z systemem Android™ <sup>4</sup>**

Drukarkę P-touch można podłączyć do urządzenia z systemem Android™ przy użyciu funkcji Wireless Direct. Drukarka P-touch pełni również rolę punktu dostępu sieci bezprzewodowej.

### <span id="page-21-1"></span>**W przypadku urządzenia z systemem Android™ obsługującego funkcję NFC (komunikacja bliskiego zasięgu) <sup>4</sup>**

**1)** Jeśli dioda Wi-Fi nie świeci, naciśnij przycisk trybu bezprzewodowego i przytrzymaj przez jedną sekundę w celu włączenia funkcji bezprzewodowej sieci LAN. Gdy zaświeci dioda Wi-Fi, zwolnij przycisk. Dioda Wi-Fi zacznie migać.

### **2** System Windows

Uruchom na komputerze Narzędzie do konfiguracji ustawień drukarki i kliknij przycisk [Ustawienia komunikacji]. Sprawdź, czy na karcie [Ogólne] Ustawień komunikacji zaznaczone jest pole wyboru [Włącz funkcję Wireless Direct, gdy włączona jest bezprzewodowa sieć LAN].

(Opcja ta jest domyślnie zaznaczona).

Aby uzyskać informacje na temat Ustawień komunikacji, patrz *[Korzystanie z Ustawie](#page-23-3)ń komunikacji* [na stronie 19](#page-23-3).

### **System Macintosh**

Uruchom program P-touch Utility drukarki na komputerze i sprawdź czy opcja [Wireless Direct] na karcie [Wireless Direct] jest ustawiona na [ON] (WŁ.).

Aby uzyskać informacje na temat programu P-touch Utility, patrz *[Brother P-touch Utility \(system](#page-39-2)  Macintosh)* [na stronie 35.](#page-39-2)

<span id="page-21-2"></span>c <sup>W</sup>łącz funkcję NFC w urządzeniu z systemem Android™ i dotknij nim oznaczenia NFC na drukarce P-touch.

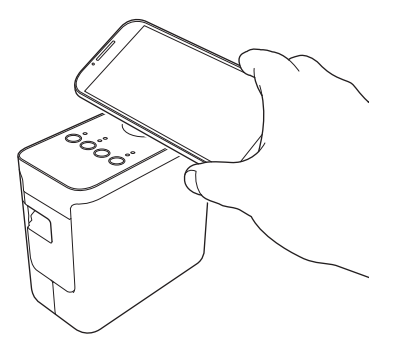

### **Informacja**

Jeśli w urządzeniu nie jest zainstalowana dedykowana aplikacja, zostanie wyświetlona strona główna Google Play.

W takiej sytua[c](#page-21-2)ji zainstaluj dedykowaną aplikację, a następnie kontynuuj procedurę od kroku ®. Patrz *Dostępne aplikacje dla urządzeń [z systemem Android™](#page-20-1)* na stronie 16.

4) Gdy urządzenie z systemem Android™ zostanie wykryte, dioda NFC na drukarce P-touch na chwilę zgaśnie, a następnie ponownie się zaświeci.

### <span id="page-22-0"></span>**W przypadku urządzenia z systemem Android™ nieobsługującego funkcji NFC (komunikacja bliskiego zasięgu) <sup>4</sup>**

**1)** Jeśli dioda Wi-Fi nie świeci, naciśnij przycisk trybu bezprzewodowego i przytrzymaj przez jedną sekundę w celu włączenia funkcji bezprzewodowej sieci LAN. Gdy zaświeci dioda Wi-Fi, zwolnij przycisk. Dioda Wi-Fi zacznie migać.

### **2** System Windows

Uruchom na komputerze Narzędzie do konfiguracji ustawień drukarki i kliknij przycisk [Ustawienia komunikacji]. Sprawdź, czy na karcie [Ogólne] Ustawień komunikacji zaznaczone jest pole wyboru [Włącz funkcję Wireless Direct, gdy włączona jest bezprzewodowa sieć LAN]. (Opcja ta jest domyślnie zaznaczona).

Aby uzyskać informacje na temat Ustawień komunikacji, patrz *[Korzystanie z Ustawie](#page-23-3)ń komunikacji* [na stronie 19](#page-23-3).

### **System Macintosh**

Uruchom program P-touch Utility drukarki na komputerze i sprawdź czy opcja [Wireless Direct] na karcie [Wireless Direct] jest ustawiona na [ON] (WŁ.).

Aby uzyskać informacje na temat programu P-touch Utility, patrz *[Brother P-touch Utility \(system](#page-39-2)  Macintosh)* [na stronie 35.](#page-39-2)

63 W urządzeniu z systemem Android™ uruchom jedną z aplikacji firmy Brother dla urządzeń mobilnych

### i dotknij  $\bullet$

(Patrz *Dostępne aplikacje dla urządzeń [z systemem Android™](#page-20-1)* na stronie 16). Wybierz drukarkę z wyświetlonej listy.

### **Informacja**

• Domyślna nazwa SSID i hasło są następujące:

SSID: "DIRECT-brPT-P750W\*\*\*\*", gdzie "\*\*\*\*" to cztery ostatnie cyfry numeru seryjnego produktu.

(Etykieta z numerem seryjnym znajduje się pod pokrywą kasety).

Hasło (klucz sieciowy): 00000000.

- Jeśli w Ustawieniach komunikacji zostało zmienione hasło, należy je wprowadzić po wybraniu drukarki.
- Aby wydrukować nazwę SSID i hasło, naciśnij dwukrotnie przycisk trybu bezprzewodowego. (Użyj taśmy 24 mm).
- Drukarkę P-touch można również podłączyć do urządzenia z systemem Android™ w trybie infrastruktury za pośrednictwem punktu dostępu/routera WLAN.

### <span id="page-22-1"></span>**Drukowanie z urządzenia z systemem Android™ <sup>4</sup>**

**41** W urządzeniu z systemem Android™ uruchom jedną z aplikacji firmy Brother dla urządzeń mobilnych. (Patrz *Dostępne aplikacje dla urządzeń [z systemem Android™](#page-20-1)* na stronie 16).

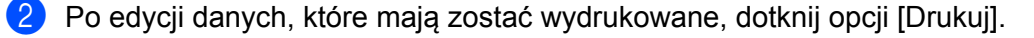

<span id="page-23-2"></span><span id="page-23-0"></span>Narzędzie do konfiguracji ustawień drukarki umożliwia skonfigurowanie w drukarce ustawień komunikacji i ustawień urządzenia przy użyciu komputera.

### **Informacja**

- Narzędzie do konfiguracji ustawień drukarki jest instalowane wraz z innym oprogramowaniem, takim jak sterownik drukarki.
- W [Panelu sterowania] oraz na ikonie skrótu nazwa "Narzędzie do konfiguracji ustawień drukarki" jest wyświetlana w języku angielskim jako "Printer Setting Tool".

### <span id="page-23-3"></span><span id="page-23-1"></span>**Korzystanie z Ustawień komunikacji <sup>5</sup>**

Opcja [Ustawienia komunikacji] w Narzędziu do konfiguracji ustawień drukarki umożliwia wprowadzenie lub zmianę danych komunikacji drukarki w przypadku podłączenia jej do komputera za pomocą przewodu USB. Można nie tylko zmienić ustawienia komunikacyjne jednej drukarki, ale również z łatwością zastosować te same ustawienia do wielu drukarek.

### **Ważne**

- Przed podłączeniem przewodu USB do komputera sprawdź, czy nie świeci się dioda Editor Lite. Jeśli dioda Editor Lite się świeci, naciśnij i przytrzymaj przycisk Editor Lite, aż dioda zgaśnie.
- Upewnij się, że zasilacz sieciowy jest podłączony do gniazdka elektrycznego.
- Upewnij się, że sterownik drukarki został zainstalowany i działa.
- Podłącz drukarkę do komputera za pomocą przewodu USB. W przypadku korzystania z bezprzewodowej sieci LAN nie jest możliwe wprowadzanie ustawień za pomocą tego narzędzia.
- Podłącz drukarkę P-touch do komputera.

### b **System Windows 10**

Naciśnij przycisk Start, kliknij [Narzędzie do konfiguracji ustawień drukarki] w obszarze [Brother].

### **Systemy Windows 8 / Windows 8.1 / Windows Server 2012/2012 R2**

Na ekranie [Aplikacje] kliknij [Narzędzie do konfiguracji ustawień drukarki].

### **Systemy Windows Vista / Windows 7 / Windows Server 2008/2008 R2**

W menu Start kliknij pozycje [Wszystkie programy] - [Brother] - Brother] - [Label & Mobile Printer] - [Narzędzie do konfiguracji ustawień drukarki].

Wyświetlone zostanie okno główne.

- 3) Wybierz drukarkę P-touch, która ma zostać skonfigurowana, z listy rozwijanej [Drukarka], a następnie kliknij [Ustawienia urządzenia]. Zostanie wyświetlone okno [Ustawienia komunikacji].
	- Podaj lub zmień ustawienia.

### <span id="page-24-0"></span>**Okno dialogowe Ustawienia <sup>5</sup>**

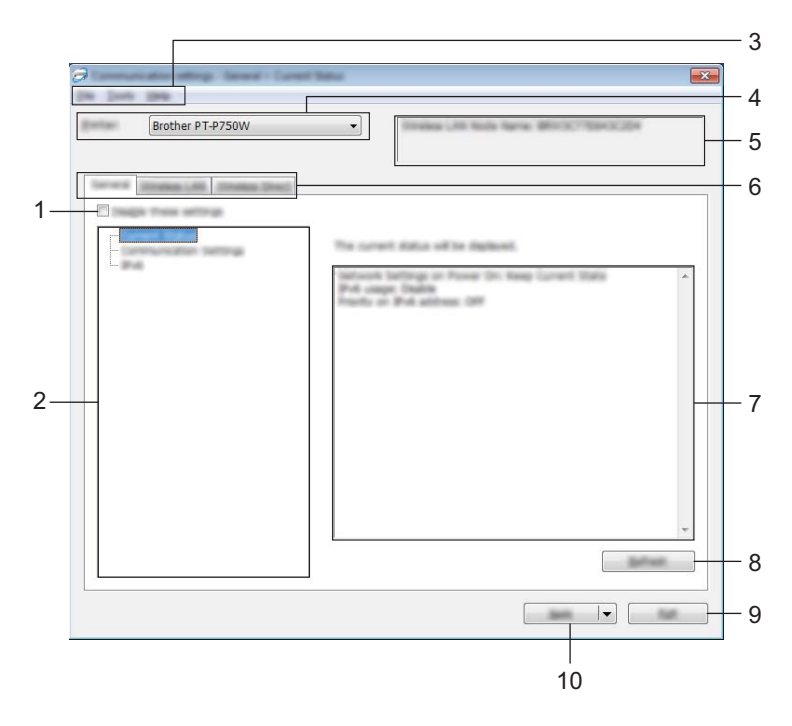

#### **1 Wyłącz te ustawienia**

Po zaznaczeniu tego pola wyboru, na karcie zostanie wyświetlony symbol i nie będzie już można wprowadzać ani zmieniać ustawień.

Ustawienia na karcie, na której wyświetlany jest symbol **do**, nie zostaną zastosowane w drukarce, nawet po kliknięciu przycisku [Zastosuj]. Ponadto, ustawienia na karcie nie zostaną zapisane ani wyeksportowane po wykonaniu polecenia [Zapisz w pliku poleceń] lub [Eksportuj]. Jeśli chcesz zastosować, zapisać lub wyeksportować ustawienia do drukarki, to pole wyboru nie może być zaznaczone.

### **2 Pozycje**

Po wybraniu opcji [Bieżący stan], bieżące ustawienia zostaną wyświetlone w obszarze wyświetlania/zmiany ustawień.

Wybierz pozycję spośród ustawień, które chcesz zmienić.

### **3 Pasek menu**

Dla każdej pozycji menu można wybrać polecenie z listy. Aby uzyskać szczegółowe informacje na temat paska menu, patrz *Pasek menu* [na stronie 21](#page-25-0).

### **4 Drukarka**

Umożliwia wybór drukarki, której ustawienia mają zostać zmienione. Jeśli podłączona jest tylko jedna drukarka, nie ma potrzeby dokonywania wyboru, ponieważ tylko jedna drukarka zostanie wyświetlona.

### **5 Nazwa węzła**

Wyświetla nazwę węzła. Nazwę węzła można również zmienić. (Patrz *Menu Narzędzia* [na stronie 23\)](#page-27-0).

#### **6 Karty ustawień**

Kliknij kartę zawierającą ustawienia do wprowadzenia lub zmiany.

Jeśli na karcie wyświetlany jest symbol (bei alian istawienia na tej karcie nie zostaną zastosowane w drukarce.

### **7 Obszar wyświetlania/zmiany ustawień**

Wyświetla bieżące ustawienia dla wybranej pozycji. Ustawienia można zmienić stosownie do potrzeb za pomocą menu rozwijanych, bezpośredniego wprowadzania lub innych metod.

### **8 Odśwież**

Kliknij, aby zaktualizować wyświetlane ustawienia o najnowsze informacje.

#### **9 Wyjście**

Powoduje wyjście z opcji [Ustawienia komunikacji] i powraca do głównego okna [Narzędzie do konfiguracji ustawień drukarki].

### **Ważne**

Jeśli po zmianie ustawień zostanie kliknięty przycisk [Wyjście] bez kliknięcia przycisku [Zastosuj], ustawienia nie zostaną zastosowane w drukarkach.

#### **10 Zastosuj**

Kliknij [Zastosuj], aby zastosować ustawienia w drukarce.

Aby zapisać wprowadzone ustawienia w pliku poleceń, wybierz pozycję [Zapisz w pliku poleceń] z menu rozwijanego.

### **Ważne**

Kliknięcie przycisku [Zastosuj] powoduje zastosowanie wszystkich ustawień ze wszystkich kart w drukarce. Jeśli zaznaczone jest pole wyboru [Wyłącz te ustawienia], ustawienia z tej karty nie zostaną zastosowane.

### <span id="page-25-0"></span>**Pasek menu <sup>5</sup>**

### <span id="page-25-1"></span>**Menu Plik <sup>5</sup>**

#### **Zastosuj ustawienia w drukarce**

Stosuje ustawienia w drukarce.

### **Informacja**

Jeśli zaznaczone jest pole wyboru [Wyłącz te ustawienia], ustawienia z tej karty nie zostaną zapisane.

### **Zapisz ustawienia w pliku poleceń**

Zapisuje określone ustawienia w pliku poleceń.

Rozszerzenie pliku to ".bin".

### **Ważne**

- Jeśli zaznaczone jest pole wyboru [Wyłącz te ustawienia], ustawienia z tej karty nie zostaną zapisane.
- Następujące informacje nie są zapisywane z poleceniami ustawień.
	- Nazwa węzła
	- Adres IP, maska podsieci i brama domyślna (gdy adres IP ustawiony jest na [STATIC])
- Zapisane polecenia ustawień komunikacji przeznaczone są wyłącznie do zastosowania w tej drukarce. Ustawień nie można zastosować poprzez import pliku poleceń.
- Zapisane pliki poleceń zawierają klucze uwierzytelniania i hasła. Należy podjąć niezbędne kroki w celu ochrony zapisanych plików poleceń, na przykład poprzez zapisanie ich w miejscu, do którego nie mają dostępu inne osoby.
- Nie należy wysyłać pliku poleceń do drukarki, której model nie został podany podczas eksportowania pliku poleceń.

### **Importuj**

• Importowanie z bieżących ustawień bezprzewodowych komputera

Importuje ustawienia z komputera.

### **Informacja**

- Można importować tylko ustawienia uwierzytelniania osobistych zabezpieczeń (system otwarty, uwierzytelnianie kluczem publicznym i WPA/WPA2-PSK). Nie można importować ustawień uwierzytelniania firmowego (np. LEAP i EAP-FAST) ani ustawień WPA2-PSK (TKIP).
- Jeśli w używanym komputerze włączona jest więcej niż jedna bezprzewodowa sieć LAN, do importowania zostaną wybrane pierwsze wykryte ustawienia bezprzewodowe (tylko ustawienia osobiste).
- Zaimportowane mogą zostać tylko ustawienia (tryb komunikacji, SSID, metoda uwierzytelniania, tryb szyfrowania i klucz uwierzytelniania) z karty [Bezprzewodowa sieć LAN] - [Ustawienia bezprzewodowe].
	- Wybierz profil, który chcesz importować

Umożliwia zaimportowanie wyeksportowanego pliku i zastosowanie ustawień w drukarce. Kliknij [Przeglądaj], aby wyświetlić okno dialogowe umożliwiające wyszukanie pliku. Wybierz plik do zaimportowania. Ustawienia w pliku wyświetlane są w obszarze wyświetlania/zmiany ustawień.

### **Informacja**

- Można zaimportować wszystkie ustawienia, takie jak ustawienia sieci bezprzewodowej lub ustawienia TCP/IP. Nie można jednak importować nazw węzłów.
- Można importować wyłącznie profile zgodne z wybraną drukarką.
- Jeśli adres IP zaimportowanego profilu jest ustawiony na [STATIC], w razie konieczności zmień go, aby nie powielić adresu IP drukarki już istniejącej w sieci, której ustawienia zostały wcześniej wprowadzone.

#### **Eksportuj**

Zapisuje bieżące ustawienia w pliku.

### **Informacja**

Jeśli zaznaczone jest pole wyboru [Wyłącz te ustawienia], ustawienia z tej karty nie zostaną zapisane.

#### **Ważne**

Wyeksportowane pliki nie są szyfrowane.

#### <span id="page-27-0"></span>**Menu Narzędzia <sup>5</sup>**

#### **Ustawienia opcji**

#### **• Po zastosowaniu nowych ustawień automatycznie uruchom drukarkę ponownie.**

Jeśli to pole wyboru zostanie zaznaczone, drukarka zostanie automatycznie uruchomiona ponownie po zastosowaniu ustawień komunikacji.

Po usunięciu zaznaczenia tego pola wyboru należy ręcznie uruchomić ponownie drukarki.

### **Informacja**

W przypadku konfigurowania wielu drukarek można skrócić czas wymagany do zmiany ustawień, usuwając zaznaczenie tego pola wyboru. W tym przypadku zaleca się zaznaczenie tego pola wyboru podczas konfigurowania pierwszej drukarki w celu potwierdzenia, że każde ustawienie działa zgodnie z zamierzeniami.

#### • **Automatycznie wykrywa podłączoną drukarkę i przywraca bieżące ustawienia.**

Gdy to pole wyboru zostanie zaznaczone i drukarka zostanie podłączona do komputera, nastąpi jej automatyczne wykrycie i wyświetlenie jej bieżących ustawień na stronie [Bieżący stan].

### **Informacja**

Jeśli model podłączonej drukarki różni się od drukarki wyświetlanej na liście rozwijanej [Drukarka], ustawienia dostępne na wszystkich kartach zostaną zmienione na odpowiadające podłączonej drukarce.

#### **Zmień nazwę węzła**

Pozwala na zmianę nazwy danego węzła.

#### **Zresetuj do domyślnych Ustawień komunikacji**

Przywraca ustawienia komunikacji do fabrycznych ustawień domyślnych.

#### **Menu Pomoc <sup>5</sup>**

#### **Wyświetl Pomoc**

Wyświetla Pomoc.

**Informacje**

Wyświetla informacje o wersji.

**5**

### <span id="page-28-0"></span>**Karta Ogólne <sup>5</sup>**

### **Ustawienia komunikacji <sup>5</sup>**

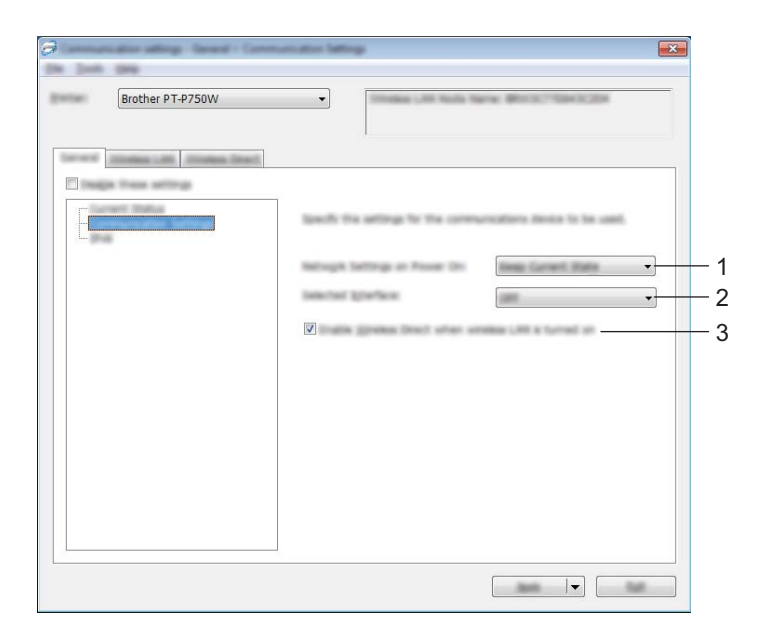

### **1 Ustawienia sieciowe przy włączaniu**

Pozwalają określić warunki łączenia za pośrednictwem bezprzewodowej sieci LAN, gdy drukarka jest włączona. Wybierz opcję [Domyślna bezprzewodowa sieć LAN], [Wył. domyślnie] lub [Zachowaj bieżący stan].

- **2 Wybrany interfejs** Wybierz [WYŁ.] lub [Bezprzewodowa sieć LAN].
- **3 Włącz funkcję Wireless Direct, gdy włączona jest bezprzewodowa sieć LAN** Wybierz tę opcję, jeśli chcesz korzystać z funkcji Wireless Direct.

### **IPv6 <sup>5</sup>**

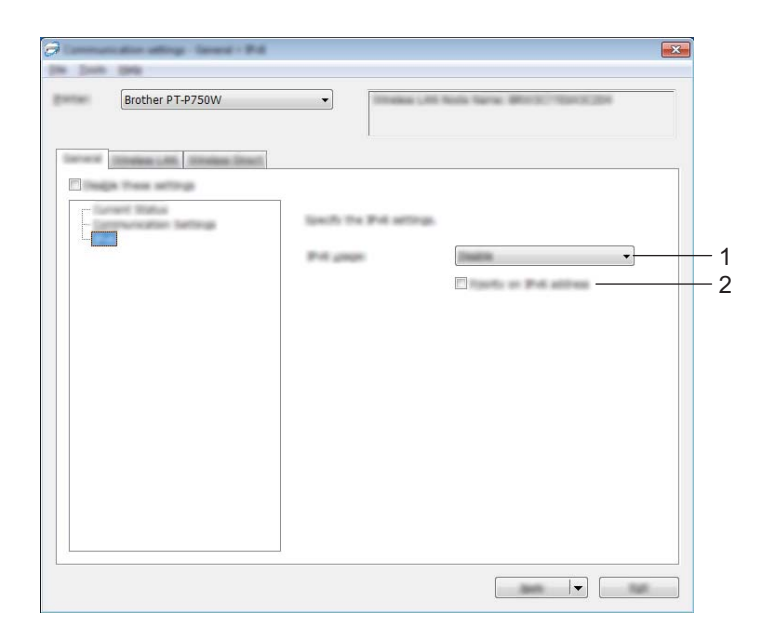

### **1 Użycie IPv6**

Wybierz [Włącz] lub [Wyłącz].

### **2 Priorytet adresu IPv6**

Wybierz, jeśli adresy IPv6 mają mieć pierwszeństwo.

### <span id="page-30-0"></span>**Karta Bezprzewodowa sieć LAN <sup>5</sup>**

### **TCP/IP (bezprzewodowe) <sup>5</sup>**

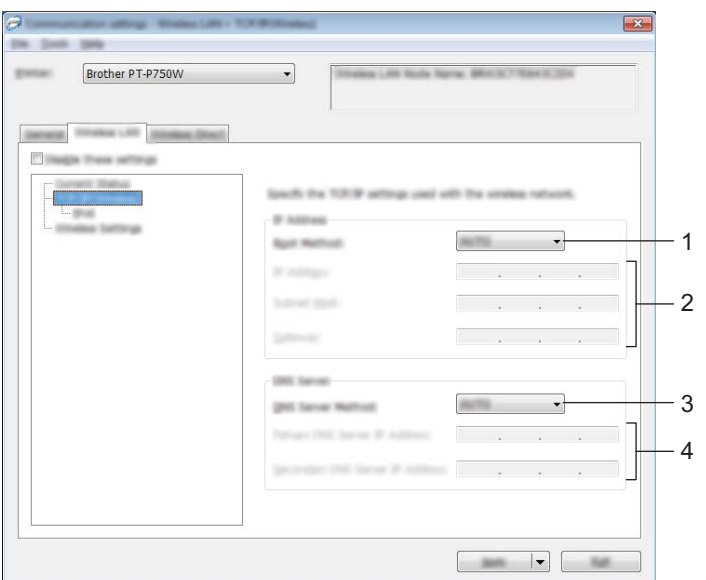

### **1 Metoda uruchamiania**

Wybierz [STATIC], [AUTO], [BOOTP], [DHCP] lub [RARP].

### **2 Adres IP/Maska podsieci/Bramka**

Podaj poszczególne wartości. Ustawienia można wprowadzić tylko wtedy, gdy adres IP jest ustawiony na [STATIC].

### **3 Metoda serwera DNS**

Wybierz [STATIC] lub [AUTO].

### **4 Adres IP podstawowego serwera DNS/Adres IP zapasowego serwera DNS**

Ustawienia można wprowadzić tylko wtedy, gdy serwer DNS jest ustawiony na [STATIC].

### **IPv6 <sup>5</sup>**

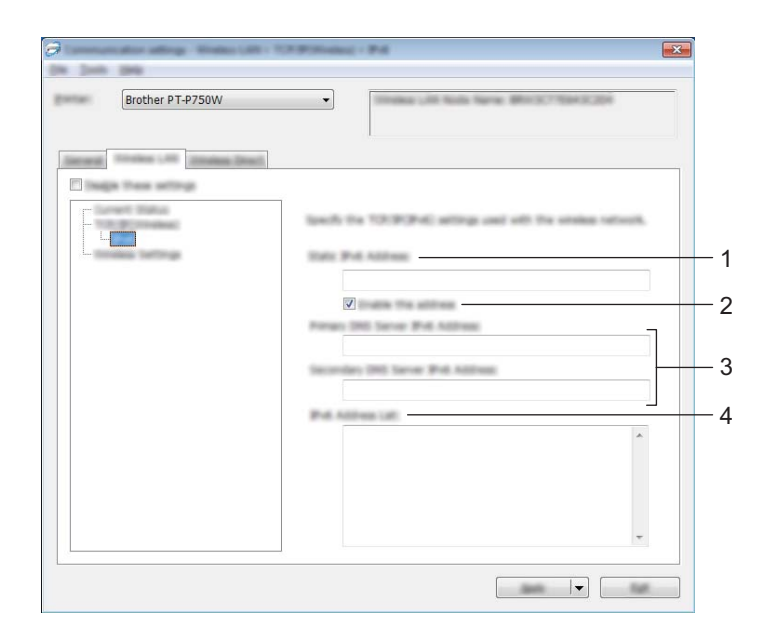

**1 Statyczny adres IPv6** Podaj wartość.

### **2 Włącz ten adres**

Zaznacz, aby wprowadzony adres IPv6 zaczął obowiązywać.

- **3 Adres IPv6 podstawowego serwera DNS/Adres IPv6 zapasowego serwera DNS** Podaj wartości.
- **4 Lista adresów IPv6** Wyświetla listę adresów IPv6.

### **Ustawienia bezprzewodowe <sup>5</sup>**

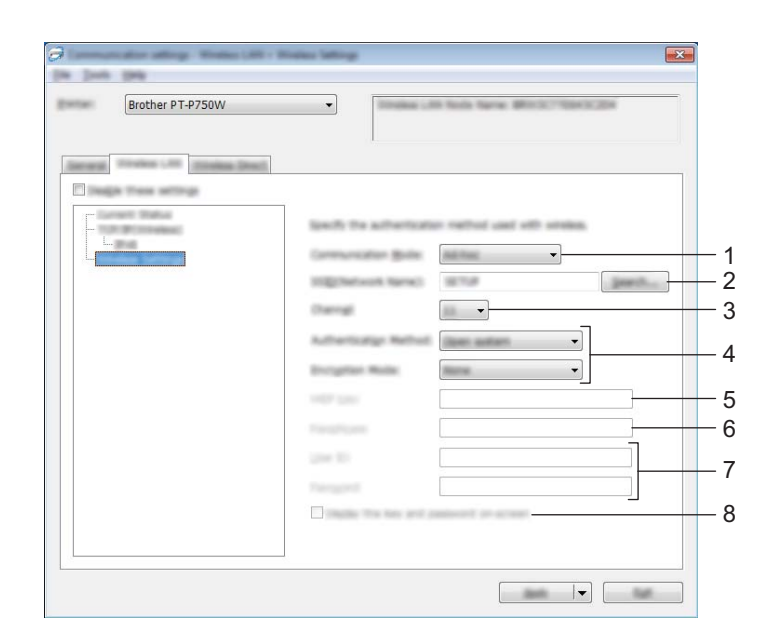

### **1 Tryb komunikacji**

Wybierz opcję [Ad-hoc] lub [Infrastruktura].

### **Informacja**

Niektóre komputery, urządzenia mobilne oraz systemy operacyjne mogą nie wspierać trybu Ad-hoc.

### **2 SSID (Nazwa sieci)**

Kliknij przycisk [Szukanie] w celu wyświetlenia wyboru SSID w osobnym oknie dialogowym.

### **3 Kanał**

Wybierz spośród wyświetlanych opcji.

### **4 Metoda uwierzytelniania/Tryb szyfrowania**

Obsługiwane tryby szyfrowania dla różnych metod uwierzytelniania przedstawia część *[Tryby komunikacji](#page-33-0)  [i metody uwierzytelniania/tryby szyfrowania](#page-33-0)* na stronie 29.

### **5 Klucz WEP**

Ustawienie można wybrać tylko wtedy, gdy jako tryb szyfrowania zostanie wybrana opcja WEP.

### **6 PSK(Hasło)**

Ustawienie można wybrać tylko wtedy, gdy jako tryb uwierzytelniania zostanie wybrany WPA2-PSK lub WPA/WPA2-PSK.

### **7 ID użytkownika/Hasło**

Ustawienia można wprowadzić tylko wtedy, gdy metoda uwierzytelniania została ustawiona na LEAP, EAP-FAST, EAP-TTLS lub EAP-TLS. Ponadto, w przypadku EAP-TLS nie ma potrzeby rejestrowania hasła, ale należy zarejestrować certyfikat klienta. Aby zarejestrować certyfikat, połącz się z drukarką z przeglądarki internetowej, a następnie określ certyfikat. Aby uzyskać szczegółowe informacje na temat korzystania z przeglądarki internetowej, patrz *Zarzą[dzanie przez sie](#page-44-2)ć* na stronie 40.

#### **8 Wyświetl klucz i hasło na ekranie**

Jeśli to pole wyboru zostanie zaznaczone, klucze i hasła będą wyświetlane zwykłym tekstem (nie zaszyfrowanym tekstem).

#### <span id="page-33-0"></span>**Tryby komunikacji i metody uwierzytelniania/tryby szyfrowania <sup>5</sup>**

Gdy opcja [Tryb komunikacji] jest ustawiona na [Ad-hoc]

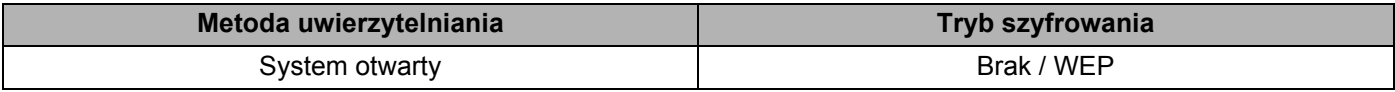

Gdy opcja [Tryb komunikacji] jest ustawiona na [Infrastruktura]

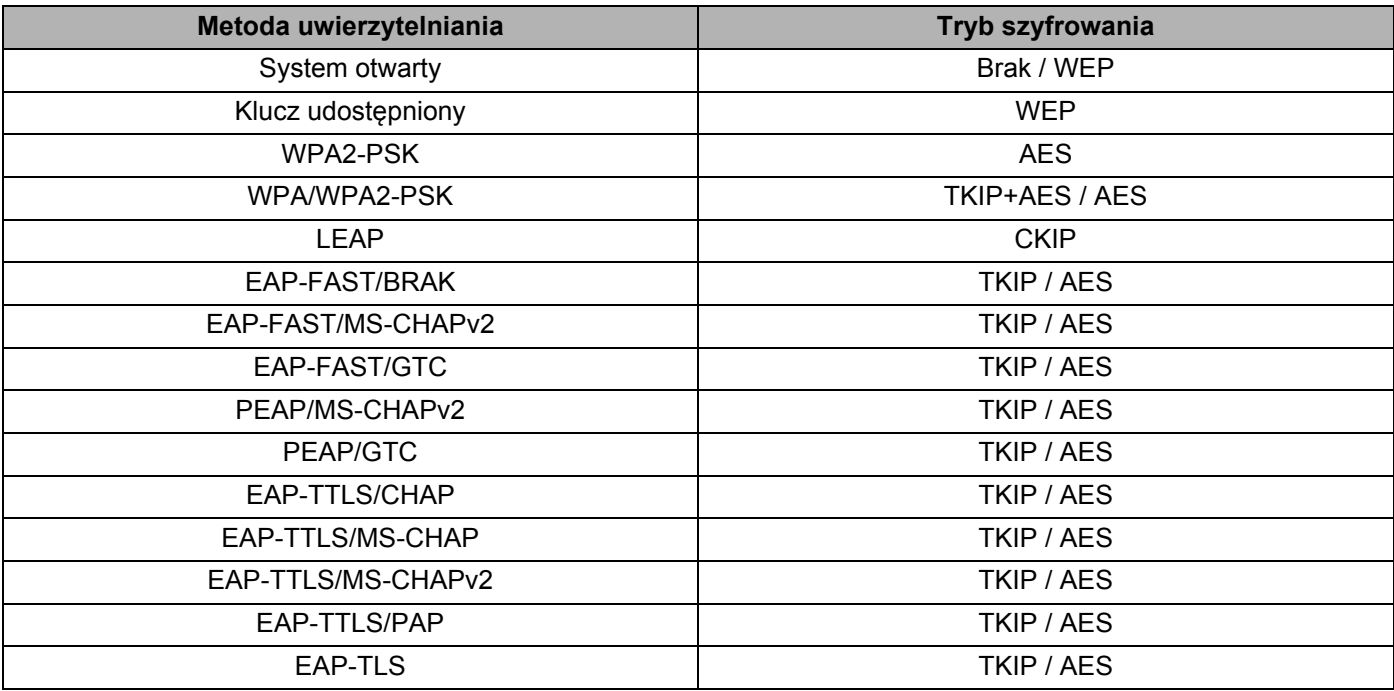

### **Ważne**

Aby wprowadzić ustawienia wyższego poziomu zabezpieczeń:

W trakcie weryfikacji certyfikatu za pomocą metod uwierzytelniania EAP-FAST, PEAP, EAP-TTLS lub EAP-TLS certyfikatu nie można określić w [Narzędziu do konfiguracji ustawień drukarki]. Po skonfigurowaniu drukarki do podłączenia do sieci należy ustawić certyfikat, uzyskując dostęp do drukarki z przeglądarki internetowej.

Aby uzyskać szczegółowe informacje na temat korzystania z przeglądarki internetowej, patrz *Zarzą[dzanie](#page-44-2)  przez sieć* [na stronie 40](#page-44-2).

### <span id="page-34-0"></span>**Karta Wireless Direct <sup>5</sup>**

### **Ustawienia Wireless Direct <sup>5</sup>**

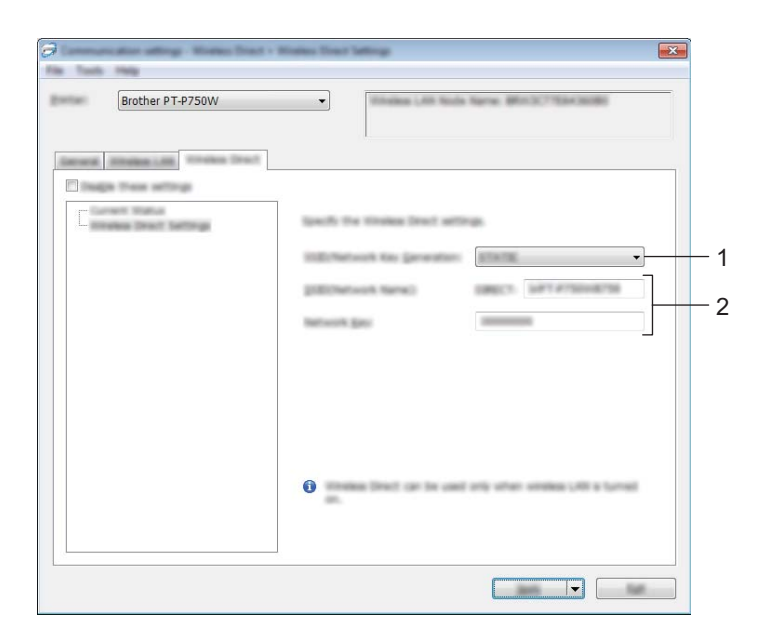

**1 Generowanie SSID/Klucza sieciowego**

Wybierz [AUTO] lub [STATIC].

**2 SSID (Nazwa sieci)/Klucz sieciowy**

Wprowadź nazwę SSID (maks. 25 znaków ASCII) i klucz sieciowy (maks. 63 znaki), które będą używane w trybie Wireless Direct.

Ustawienie to można skonfigurować tylko wtedy, gdy w opcji [Generowanie SSID/Klucza sieciowego] wybrane jest ustawienie [STATIC].

### <span id="page-35-0"></span>**Stosowanie zmian ustawień w więcej niż jednej drukarce <sup>5</sup>**

<span id="page-35-1"></span>**a Po zastosowaniu ustawień w pierwszej drukarce odłącz ją od komputera, a następnie podłącz** do komputera drugą drukarkę.

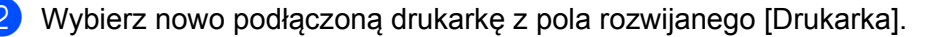

### **Informacja**

Jeśli pole wyboru [Automatycznie wykrywa podłączoną drukarkę i przywraca bieżące ustawienia.] zostanie zaznaczone w oknie dialogowym [Ustawienia opcji], automatycznie wybrana zostanie drukarka podłączona za pomocą przewodu USB.

Aby uzyskać szczegółowe informacje, zobacz *Menu Plik* [na stronie 21](#page-25-1).

### <span id="page-35-2"></span>**3** Kliknij przycisk [Zastosuj].

W drugiej drukarce zostaną zastosowane te same ustawienia co w pierwszej.

### **Informacja**

Jeśli zaznaczenie pola wyboru [Po zastosowaniu nowych ustawień automatycznie uruchom drukarkę ponownie.] zostanie usunięte, drukarki nie zostaną uruchomione ponownie po zmianie ustawień, co skróci czas wymagany na ich skonfigurowanie. Zalecamy jednak zaznaczenie pola wyboru [Po zastosowaniu nowych ustawień automatycznie uruchom drukarkę ponownie.] przy konfigurowaniu pierwszej drukarki, aby można było sprawdzić, czy z danymi ustawieniami można prawidłowo nawiązać połączenie z punktem dostępu. Aby uzyskać szczegółowe informacje, zobacz *Menu Plik* [na stronie 21](#page-25-1).

4) Powtórz kroki  $\bigcirc$  $\bigcirc$  $\bigcirc$ — $\bigcirc$  dl[a](#page-35-1) wszystkich drukarek, których ustawienia chcesz zmienić.

### **Ważne**

Jeśli adres IP zostanie ustawiony na [STATIC], adres IP drukarki zostanie zmieniony na taki sam jak w pierwszej drukarce.

Zmień adres IP stosownie do potrzeb.

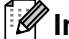

### **Informacja**

Aby zapisać bieżące ustawienia w pliku, kliknij [Plik] - [Eksportuj]. Te same ustawienia można zastosować w innej drukarce, klikając [Plik] - [Importuj], a następnie wybierając plik wyeksportowanych ustawień. (Patrz *Menu Plik* [na stronie 21\)](#page-25-1).

### <span id="page-36-0"></span>**Korzystanie z ustawień urządzenia <sup>5</sup>**

[Ustawienia urządzenia] w Narzędziu do konfiguracji ustawień drukarki umożliwiają zmianę domyślnych ustawień drukarki.

### **Ważne**

- Przed podłączeniem przewodu USB do komputera sprawdź, czy nie świeci się dioda Editor Lite. Jeśli dioda Editor Lite się świeci, naciśnij i przytrzymaj przycisk Editor Lite, aż dioda zgaśnie.
- Upewnij się, że zasilacz sieciowy jest podłączony do gniazdka elektrycznego.
- Upewnij się, że sterownik drukarki został zainstalowany i działa.
- Podłącz drukarkę do komputera za pomocą przewodu USB. W przypadku korzystania z bezprzewodowej sieci LAN nie jest możliwe wprowadzanie ustawień za pomocą tego narzędzia.
- **1** Podłącz do komputera drukarkę P-touch, która ma zostać skonfigurowana.

### **2** System Windows 10

Naciśnij przycisk Start, kliknij [Narzędzie do konfiguracji ustawień drukarki] w obszarze [Brother].

#### **Systemy Windows 8 / Windows 8.1 / Windows Server 2012/2012 R2**

Na ekranie [Aplikacje] kliknij [Narzędzie do konfiguracji ustawień drukarki].

#### **Systemy Windows Vista / Windows 7 / Windows Server 2008/2008 R2**

W menu Start kliknij pozycje [Wszystkie programy] - [Brother] - Brother] - [Label & Mobile Printer] - [Narzędzie do konfiguracji ustawień drukarki].

Wyświetlone zostanie okno główne.

3) Z listy rozwijanej [Drukarka] wybierz drukarkę P-touch, która ma zostać skonfigurowana, a następnie kliknij [Ustawienia urządzenia]. Zostanie wyświetlone okno [Ustawienia urządzenia].

### Podaj lub zmień ustawienia.

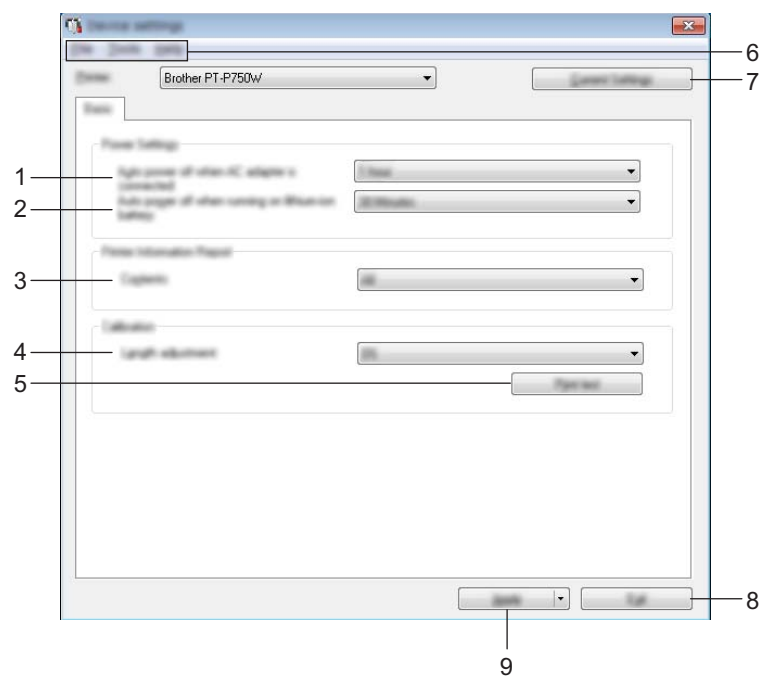

- **1 Automatyczne wyłączanie zasilania, gdy podłączony jest zasilacz** Ustaw czas, jaki ma upłynąć, zanim drukarka automatycznie się wyłączy. Dostępne ustawienia: [Brak], 10/20/30/40/50 minut, 1/2/4/8/12 godzin
- **2 Automatyczne wyłączenie zasilania podczas zasilania z akumulatora litowo-jonowego** Ustaw czas, jaki ma upłynąć, zanim drukarka automatycznie się wyłączy. Dostępne ustawienia: [Brak], 10/20/30/40/50 minut, 1 godzina

### **3 Zawartość**

Umożliwia wybranie, jakie dane drukarki mają być drukowane. Dostępne ustawienia: [Wszystkie], [Historia użytkowania], [Ustawienia drukarki]

### **4 Dostosowywanie długości**

Służy do dostosowania długości drukowanej etykiety, aby odpowiadała długości etykiety wyświetlanej na komputerze.

Dostępne ustawienia: od -3 do +3% (z dokładnością do 1%)

#### **5 Test wydruku**

Powoduje wydrukowanie etykiety testowej, umożliwiającej sprawdzenie efektu dostosowania długości.

#### **6 Pasek menu**

Dla każdej pozycji menu można wybrać polecenie z listy. Aby uzyskać szczegółowe informacje na temat paska menu, patrz *Pasek menu* [na stronie 34.](#page-38-0)

#### **7 Bieżące ustawienia**

Kliknij ten przycisk, aby pobrać ustawienia z aktualnie podłączonej drukarki i wyświetlić je w oknie dialogowym.

### **8 Wyjście**

Powoduje wyjście z opcji [Ustawienia komunikacji] i powraca do głównego okna [Narzędzie do konfiguracji ustawień drukarki].

### **9 Zastosuj**

Kliknij [Zastosuj], aby zastosować ustawienia w drukarce. Aby zapisać wprowadzone ustawienia w pliku poleceń, wybierz pozycję [Zapisz w pliku poleceń] z menu rozwijanego.

**5** Po zmianie ustawień kliknij polecenia [Zastosuj] - [Wyjście], a następnie polecenie [Wyjście] w oknie głównym, aby zakończyć konfigurację ustawień.

### <span id="page-38-0"></span>**Pasek menu <sup>5</sup>**

### **Menu Plik <sup>5</sup>**

### **Zastosuj ustawienia w drukarce**

Stosuje ustawienia w drukarce. Efekt jest taki sam jak w przypadku kliknięcia przycisku [Zastosuj].

#### **Zapisz ustawienia w pliku poleceń**

Zapisuje określone ustawienia w pliku poleceń. Rozszerzenie pliku to "bin".

Zapisany plik poleceń można wykorzystać w narzędziu BRAdmin w celu zastosowania ustawień w urządzeniu.

#### **Import**

Umożliwia zaimportowanie wyeksportowanego pliku i zastosowanie ustawień w tym narzędziu.

#### **Eksport**

Zapisuje bieżące ustawienia w pliku.

### **Menu Narzędzia <sup>5</sup>**

#### ■ Drukuj raport informacyjny

Umożliwia wydrukowanie danych drukarki.

**Resetuj do ustawień fabrycznych**

Powoduje przywrócenie wszystkich ustawień drukarki do fabrycznych wartości domyślnych.

**Ustawienia opcji**

Jeśli zaznaczono pole wyboru [Nie wyświetlaj komunikatu o błędzie, jeśli bieżące ustawienia nie mogą być pobrane przy uruchamianiu], następnym razem nie zostanie wyświetlony komunikat.

# **6**

# <span id="page-39-2"></span><span id="page-39-0"></span>**Brother P-touch Utility (system Macintosh)**

Aplikacja P-touch Utility umożliwia skonfigurowanie w drukarce ustawień komunikacji i ustawień urządzenia z komputera Macintosh, gdy drukarka jest do niego podłączona za pomocą przewodu USB.

### **Informacja**

Aplikacja P-touch Utility jest instalowana wraz z innym oprogramowaniem, takim jak sterownik drukarki.

### **Ważne**

- Przed podłączeniem przewodu USB do komputera sprawdź, czy nie świeci się dioda Editor Lite. Jeśli dioda Editor Lite się świeci, naciśnij i przytrzymaj przycisk Editor Lite, aż dioda zgaśnie.
- Upewnij się, że zasilacz sieciowy jest podłączony do gniazda zasilania.
- Upewnij się, że sterownik drukarki został zainstalowany i działa.
- Podłącz drukarkę do komputera za pomocą przewodu USB. W przypadku korzystania z bezprzewodowej sieci LAN nie jest możliwe wprowadzanie ustawień za pomocą tego narzędzia.

### <span id="page-39-1"></span>**Korzystanie z aplikacji P-touch Utility <sup>6</sup>**

- a Podłącz drukarkę P-touch do komputera.
- **2** Kliknij opcje [Macintosh HD] [Programy] [Brother] [P-touch Utilities] [Brother P-touch Utility.app]. Zostanie wyświetlone okno [Brother P-touch Utility].

Brother P-touch Utility (system Macintosh)

### <span id="page-40-0"></span>**Okno dialogowe Ustawienia <sup>6</sup>**

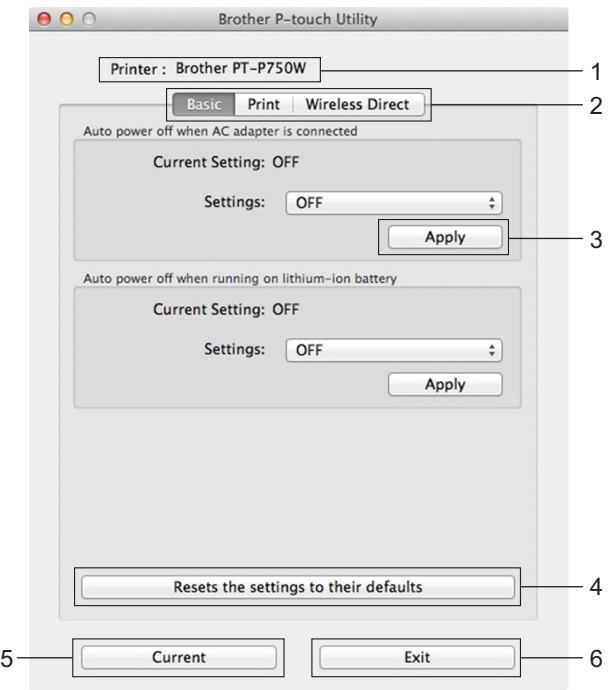

### **1 Printer (Drukarka)**

Pokazuje nazwę modelu drukarki.

### **2 Setting Tabs (Karty ustawień)**

Kliknij kartę zawierającą ustawienia do wprowadzenia lub zmiany.

### **3 Apply (Zastosuj)**

Powoduje wysłanie ustawienia danej opcji do drukarki.

### **4 Resets the settings to their defaults (Przywróć ustawienia domyślne)**

Powoduje przywrócenie wszystkich ustawień drukarki do fabrycznych wartości domyślnych.

### **5 Current (Bieżące)**

Powoduje pobranie ustawień z aktualnie podłączonej drukarki i wyświetlenie ich w oknie dialogowym.

### **6 Exit (Wyjście)**

Powoduje zamknięcie aplikacji P-touch Utility.

Brother P-touch Utility (system Macintosh)

### <span id="page-41-0"></span>**Karta Basic (Podstawowe) <sup>6</sup>**

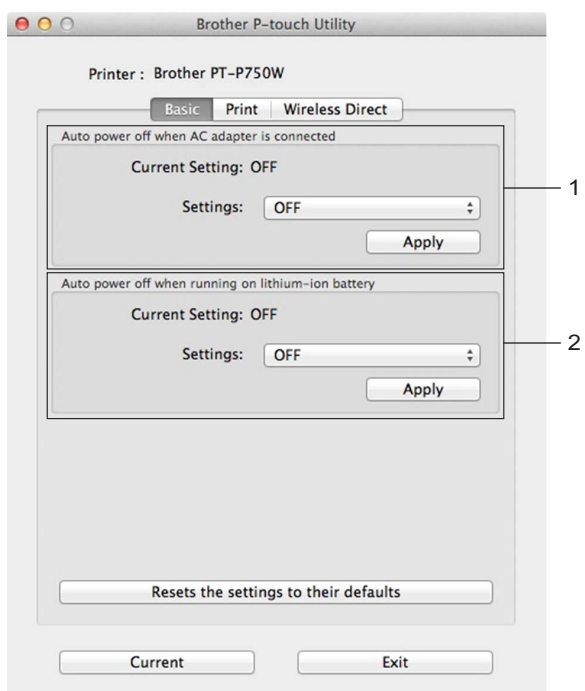

**1 Auto power off when AC adapter is connected (Automatyczne wyłączanie zasilania, gdy podłączony jest zasilacz)**

Ustaw czas, jaki ma upłynąć, zanim drukarka automatycznie się wyłączy. Dostępne ustawienia: [OFF] (WYŁ.), 10/20/30/40/50 minut, 1/2/4/8/12 godzin

**2 Auto power off when running on lithium-ion battery (Automatyczne wyłączenie zasilania podczas zasilania z akumulatora litowo-jonowego)**

Ustaw czas, jaki ma upłynąć, zanim drukarka automatycznie się wyłączy. Dostępne ustawienia: [OFF] (WYŁ.), 10/20/30/40/50/60 minut

Brother P-touch Utility (system Macintosh)

### <span id="page-42-0"></span>**Karta Print (Drukowanie) <sup>6</sup>**

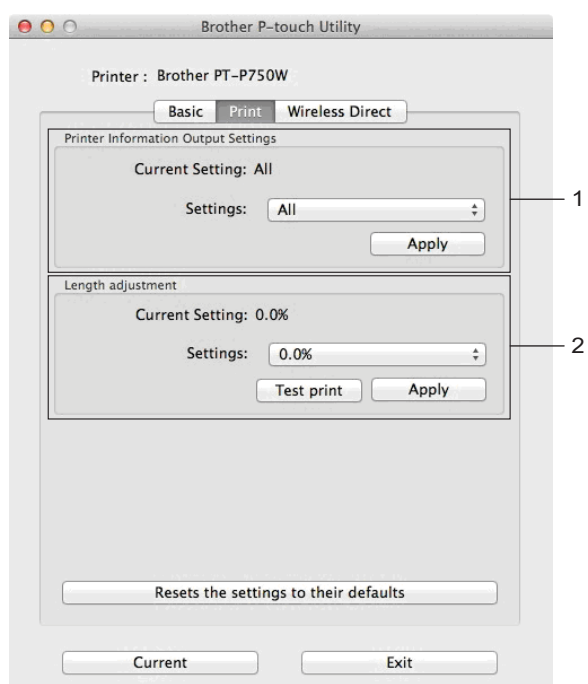

### **1 Printer Information Output Settings (Ustawienia drukowania danych drukarki)**

Umożliwia wybranie informacji, jakie mają być drukowane jako dane drukarki. Dostepne ustawienia:

[All] (Wszystkie) — drukowane są wszystkie dane zawarte w dzienniku użycia i ustawieniach urządzenia. [Usage Log] (Dziennik użycia) — drukowana jest informacja o wersji programu, wzór testowy brakujących punktów, dziennik użycia drukarki oraz historia błędów.

[Printer Settings] (Ustawienia drukarki) — drukowana jest informacja o wersji programu, dane ustawień urządzenia, dane ustawień sieciowych oraz dane PDL.

### **2 Length adjustment (Dostosowywanie długości)**

Służy do dostosowania długości drukowanej etykiety, aby odpowiadała długości etykiety wyświetlanej na komputerze.

Dostępne ustawienia: od -3 do +3% (z dokładnością do 1%)

Aby wydrukować etykietę testową i sprawdzić efekt dostosowania długości, kliknij opcję [Test print] (Test wydruku).

### <span id="page-43-0"></span>**Karta Wireless Direct <sup>6</sup>**

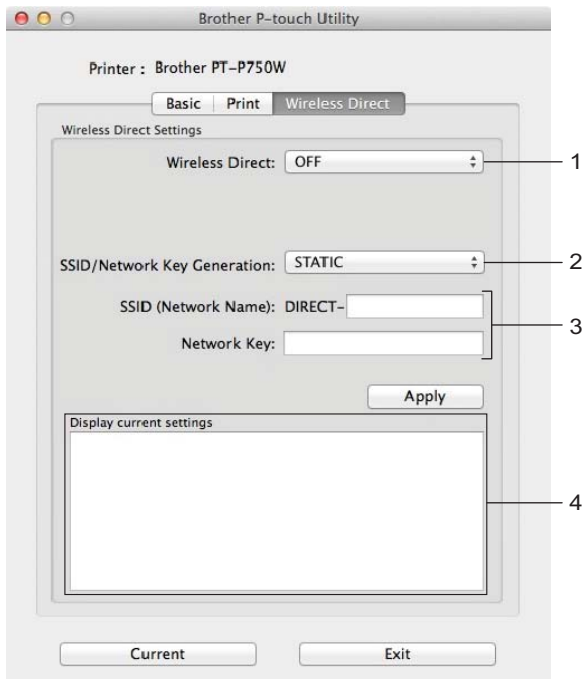

### **1 Wireless Direct**

Umożliwia włączenie lub wyłączenie funkcji Wireless Direct. Dostępne ustawienia: [ON] (WŁ.), [OFF] (WYŁ.)

**2 SSID/Network Key Generation (Generowanie SSID/Klucza sieciowego)** Wybierz [AUTO] lub [STATIC].

### **3 SSID (Network Name) (SSID (Nazwa sieci))/Network Key (Klucz sieciowy)**

Wprowadź nazwę SSID (od 3 do 25 znaków ASCII) oraz klucz sieciowy, które mają być używane w trybie Wireless Direct.

Ustawienia można wprowadzić tylko wtedy, gdy ustawienie [STATIC] będzie wybrane w opcji [SSID/Network Key Generation] (Generowanie SSID/Klucza sieciowego).

### **4 Display current settings (Wyświetl bieżące ustawienia)** Powoduje wyświetlenie bieżących ustawień funkcji Wireless Direct. Aby zaktualizować wyświetlane ustawienia o najnowsze dane, kliknij przycisk [Current] (Bieżące).

**6**

# <span id="page-44-2"></span><span id="page-44-0"></span>**Zarządzanie przez sieć <sup>7</sup>**

### <span id="page-44-1"></span>**Wstęp <sup>7</sup>**

**7**

Drukarką można zarządzać za pośrednictwem protokołu HTTP przy użyciu standardowej przeglądarki internetowej. Zarządzanie przez sieć pozwala wykonywać następujące operacje:

- Wyświetlanie informacji o stanie drukarki
- Zmiana ustawień sieciowych, takich jak dane TCP/IP
- Wyświetlanie informacji o wersji oprogramowania drukarki i serwera druku
- Szczegóły dotyczące zmiany sieci oraz konfiguracji drukarki

### **Informacja**

Niezależnie od przeglądarki należy się upewnić, że obsługa języka JavaScript i plików cookied jest zawsze włączona.

Aby móc używać funkcji Zarządzanie przez sieć, dana sieć musi korzystać z protokołu TCP/IP, a drukarka i komputer muszą mieć prawidłowe adresy IP.

### <span id="page-45-0"></span>**Konfiguracja ustawień drukarki za pomocą funkcji Zarządzanie przez sieć (przeglądarki internetowej) <sup>7</sup>**

Do zmiany ustawień serwera druku za pośrednictwem protokołu HTTP (Hyper Text Transfer Protocol) można użyć standardowej przeglądarki internetowej.

### **Ważne**

Domyślne hasło znajduje się z tyłu urządzenia i jest oznaczone napisem "Pwd". Zalecamy niezwłoczną zmianę domyślnego hasła w celu ochrony urządzenia przed nieupoważnionym dostępem. Można także wydrukować hasło domyślne, naciskając i przytrzymując przycisk **podawania/odcinania** przez kilka sekund.

- W pasku adres przeglądarki internetowej wpisz "http://adres\_ip\_drukarki/". (Gdzie "adres\_ip\_drukarki" to adres IP urządzenia lub nazwa serwera druku). Na przykład, jeśli adres IP drukarki to 192.168.1.2. wpisz: http://192.168.1.2/.
- b Jeśli to konieczne, wpisz hasło w polu **Login** (Zaloguj).
- $\blacktriangleright$  Kliknij  $\rightarrow$  .
- d Kliknij kart<sup>ę</sup> **Network** (Sieć).
- e W razie potrzeby zmień ustawienia urządzenia.

### **Informacja**

Jeśli edytowany był plik hostów na komputerze lub w przypadku korzystania z systemu nazw domenowych, można również wprowadzić nazwę DNS serwera druku. Serwer druku obsługuje protokół TCP/IP i NetBIOS, stąd można także wprowadzić jego nazwę NetBIOS. Aby znaleźć nazwę NetBIOS, kliknij kartę **Network** (Sieć), a następnie wybierz **Network Status** (Stan sieci). Przypisywana nazwa NetBIOS to pierwsze 15 znaków nazwy węzła i ma ona postać "BRWxxxxxxxxxxxx", gdzie "xxxxxxxxxxxxxxxx" to adres Ethernet.

### **Informacja**

Ustawianie hasła:

Zalecamy ustawienie hasła logowania w celu uniemożliwienia nieautoryzowanego dostępu do funkcji Zarządzanie przez sieć.

- **1** Kliknij [Administrator].
- **2** Wpisz hasło, które ma być używane (do 32 znaków).
- **3** Ponownie wpisz hasło w polu [Confirm new password] (Potwierdź nowe hasło).
- **4** Kliknij [Submit] (Wyślij).

Przy kolejnym dostępie do drukarki za pomocą funkcji Zarządzanie przez sieć wprowadź hasło w polu

[Login] (Zaloguj), a następni kliknij  $\rightarrow$ .

Po skonfigurowaniu ustawień wyloguj się klikając  $\rightarrow$ .

Jeśli hasło logowania nie zostało ustawione, można je również ustawić, klikając [Please configure the password.] (Skonfiguruj hasło.) na stronie internetowej urządzenia.

**8**

## <span id="page-46-2"></span><span id="page-46-0"></span>**Drukowanie etykiet przy użyciu kilku drukarek <sup>8</sup>**

### <span id="page-46-1"></span>**Drukowanie rozproszone <sup>8</sup>**

Drukowanie dużej liczby etykiet można rozdzielić pomiędzy kilka drukarek.

Ponieważ drukowanie odbywa się jednocześnie, pozwala to skrócić jego całkowity czas.

- **Informacja**
- Drukowanie można rozdzielić pomiędzy drukarki podłączone za pomocą przewodu USB lub bezprzewodowego połączenia sieciowego.
- Liczba stron przeznaczonych do wydruku jest automatycznie rozdzielana pomiędzy wybrane drukarki. Jeśli określonej liczby stron nie można równo rozdzielić pomiędzy drukarki, zostaną one rozdzielone we[d](#page-47-0)ług kolejności drukarek na liście w oknie dialogowym po konfiguracji ustawień drukowania w kroku  $\bullet$ .

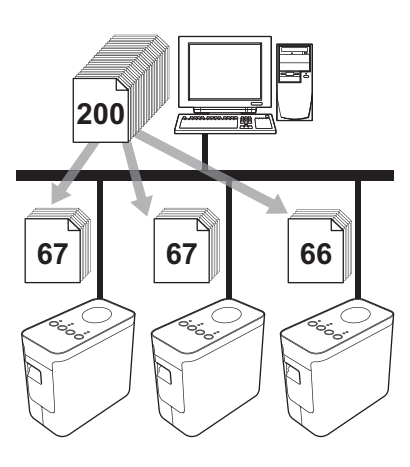

- W programie P-touch Editor z menu [Plik] wybierz polecenie [Drukuj].
- b Kliknij przycisk [Właściwości…].

**3** Wybierz kartę [Zaawansowane], zaznacz pole wyboru [Druk rozproszony], a następnie kliknij opcję [Ustawienia].

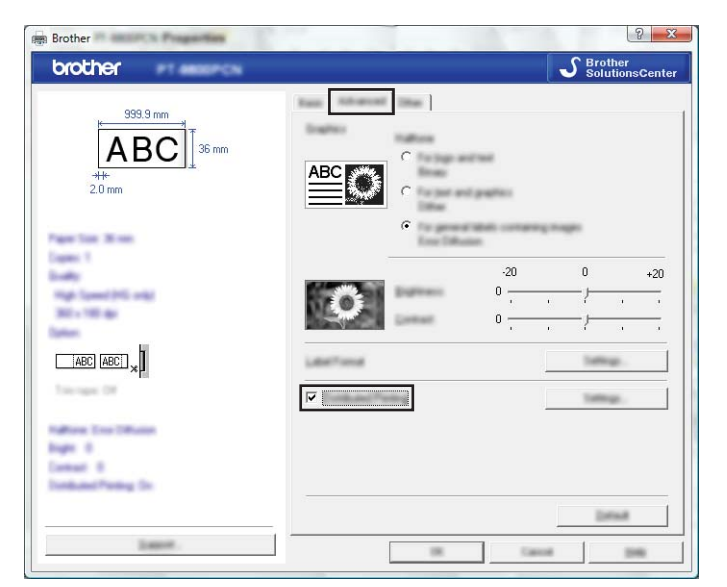

<span id="page-47-0"></span>4) W oknie dialogowym [Ustawienia druku rozproszonego] wybierz drukarki, pomiędzy które ma zostać rozdzielone drukowanie.

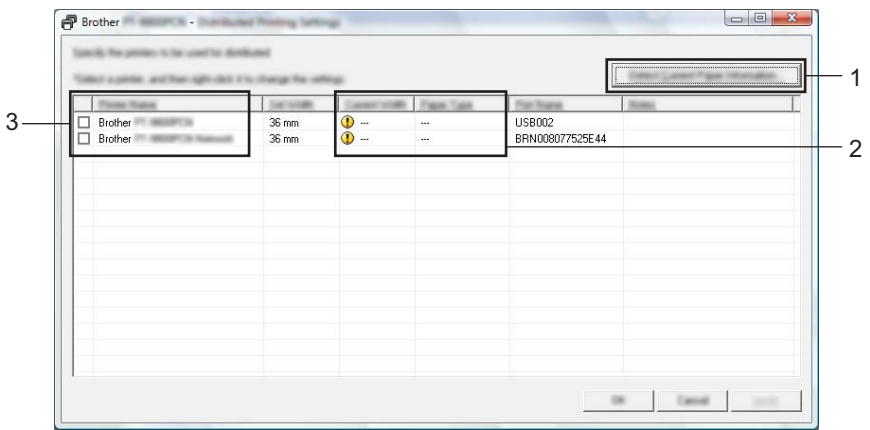

- 1 Kliknij opcję [Wykrywaj bieżące informacje o papierze...].
- 2 Wykryte bieżące informacje zostaną wyświetlone w pozycjach [Szerokosc biezaca] i [Typ papieru].
- 3 W kolumnie [Nazwa drukarki] zaznacz pole wyboru przy pozycji, która ma zostać użyta do drukowania rozproszonego.

### **Informacja**

Jeśli wybrana szerokość taśmy różni się od tej wyświetlanej w pozycji [Szerokosc biezaca], przy danym ustawieniu w kolumnie [Szerokosc biezaca] zostanie wyświetlona ikona (). Włóż do drukarki taśmę o szerokości wybranej w opcji [Szerokosc ustawiona].

**5** Wybierz szerokość taśmy, która ma zostać użyta do drukowania.

### **A. Jeśli została wybrana tylko jedna drukarka <sup>8</sup>**

W oknie [d](#page-47-0)ialogowym kroku @ wybierz drukarkę, której ustawienia mają zostać skonfigurowane, a następnie kliknij ją dwukrotnie lub naciśnij prawy przycisk myszy i kliknij [Ustawienia]. Z rozwijanej listy [Szerokosc ustawiona] wybierz szerokość taśmy.

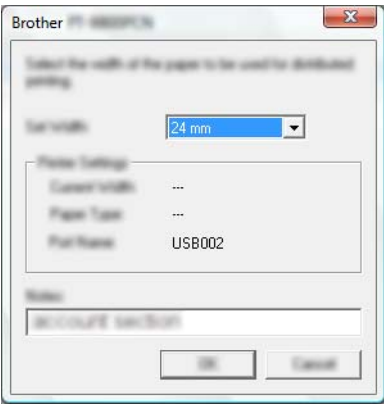

### **Informacja**

W polu tekstowym [Uwagi] można umieścić informacje, które mają zostać wyświetlone w oknie [d](#page-47-0)ialogowym kroku $\spadesuit$ .

### **B. Jeśli zostało wybranych kilka drukarek <sup>8</sup>**

W oknie [d](#page-47-0)ialogowym kroku @ wybierz drukarki, których ustawienia mają zostać skonfigurowane, a następnie naciśnij prawy przycisk myszy i kliknij [Ustawienia]. Z rozwijanej listy [Szerokosc ustawiona] wybierz szerokość taśmy. Do wszystkich wybranych drukarek zostanie zastosowana taka sama szerokość taśmy.

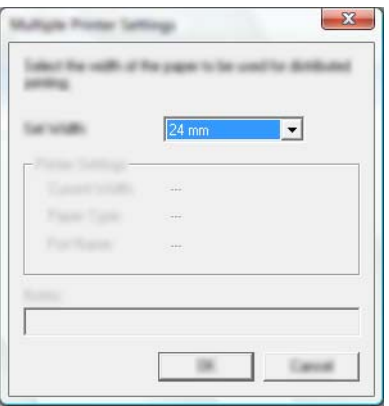

### **Informacja**

Ustawienia w pozycjach [Ustawienia drukarki] i [Uwagi] nie są dostępne.

 $6$ ) Kliknij [OK], aby zamknąć okno ustawiania szerokości taśmy.

- **Z** Kliknij [OK], aby zamknąć okno [Ustawienia druku rozproszonego]. Konfiguracja została zakończona.
- 8 Kliknij [OK], aby rozpocząć drukowanie rozproszone.

### **Informacja**

• W przypadku drukarki podłączonej za pośrednictwem koncentratora USB lub serwera druku wykrycie informacji może nie być możliwe.

Przed rozpoczęciem drukowania wprowadź ustawienia ręcznie i sprawdź, czy drukarka może drukować.

- W zależności od tego, czy używany jest router i funkcje bezpieczeństwa, np. zapora, korzystanie z tej funkcji może nie być możliwe.
- Zalecamy wykonanie testu połączenia dla danego środowiska operacyjnego. Aby uzyskać więcej informacji, skontaktuj się z punktem sprzedaży.

### <span id="page-50-0"></span>**A Załącznik <sup>A</sup>**

### <span id="page-50-1"></span>**Rutynowa obsługa konserwacyjna**

W celu zachowania wydajności drukarki P-touch należy ją regularnie czyścić.

### **Informacja**

Przed czyszczeniem drukarki P-touch należy zawsze odłączyć od niej zasilacz sieciowy.

### <span id="page-50-2"></span>**Czyszczenie zewnętrznych powierzchni drukarki P-touch <sup>A</sup>**

Zetrzyj kurz i plamy z jednostki głównej za pomocą miękkiej, suchej szmatki.

Do plam trudnych do usunięcia użyj wilgotnej szmatki.

### **Ważne**

Nie używaj rozcieńczalników do farb, benzenu, alkoholu ani innych rozpuszczalników organicznych. Mogą one zniekształcić obudowę lub zniszczyć wygląd drukarki P-touch.

### <span id="page-50-3"></span>**Czyszczenie głowicy drukującej i wałka głowicy <sup>A</sup>**

Smugi lub niska jakość znaków na wydrukowanych etykietach zazwyczaj wskazują na zabrudzenie głowicy drukującej i wałka głowicy. Oczyść głowicę drukującą suchym bawełnianym wacikiem lub przy użyciu opcjonalnej kasety czyszczącej (TZe-CL4).

### **Informacja**

Postępuj zgodnie z instrukcjami dołączonymi do kasety czyszczącej do głowicy drukującej.

### **OSTRZEŻENIE**

Nie dotykaj głowicy drukującej gołymi dłońmi. Może być ona gorąca.

**A**

**Głowica drukująca**

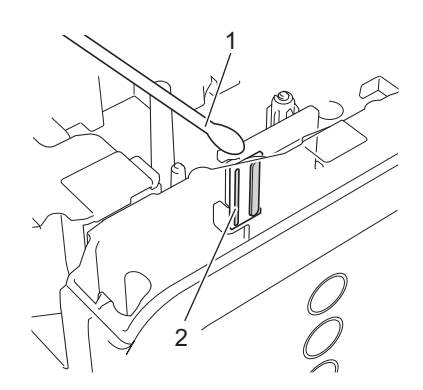

- **1 Bawełniany wacik**
- **2 Głowica drukująca**

**Wałek głowicy**

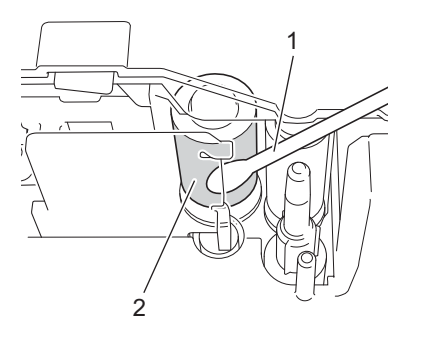

- **1 Bawełniany wacik**
- **2 Wałek głowicy**

### <span id="page-52-0"></span>**Czyszczenie odcinarki taśmy <sup>A</sup>**

Mniej więcej raz w roku przetrzyj ostrza odcinarki za pomocą suchego wacika. Na skutek częstego używania na ostrzu odcinarki może zgromadzić się klej z taśmy samoprzylepnej, powodując stępienie krawędzi ostrza, co może prowadzić do zakleszczenia taśmy w odcinarce.

### **UWAGA**

Nie dotykaj ostrza odcinarki palcami.

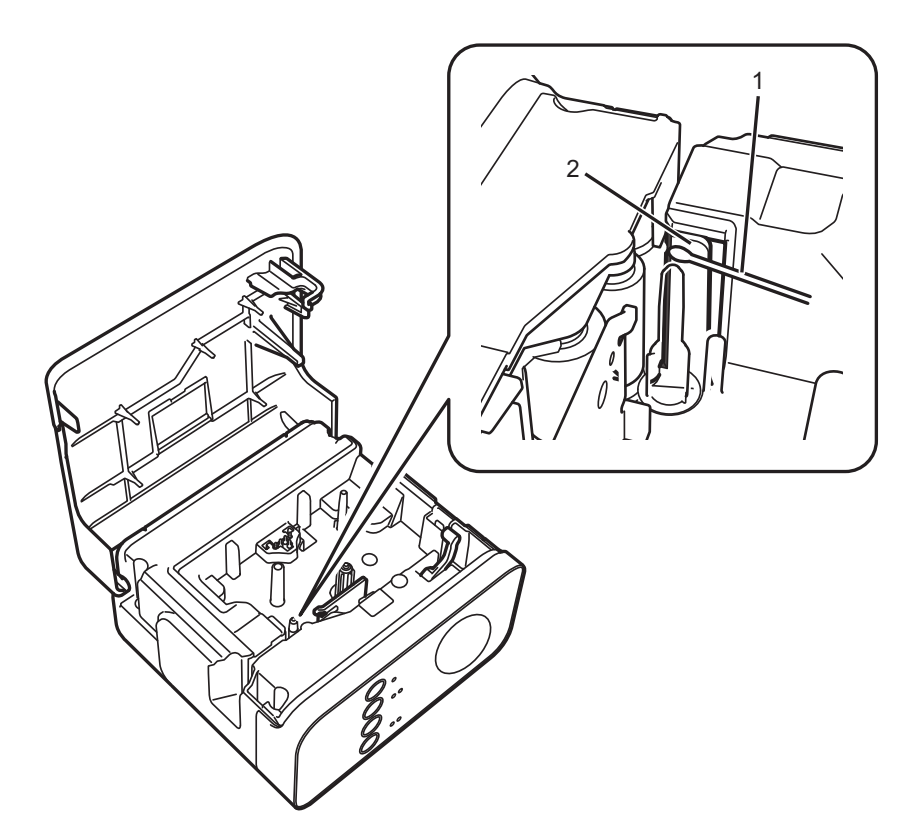

- **1 Bawełniany wacik**
- **2 Ostrza odcinarki**

**A**

### <span id="page-53-0"></span>**Rozwiązywanie problemów <sup>A</sup>**

W przypadku wystąpienia problemu w drukarce P-touch zapoznaj się z poniższą tabelą i postępuj zgodnie z zamieszczonymi wskazówkami.

W przypadku potrzeby dodatkowej pomocy na stronie Brother support można znaleźć odpowiedzi na najczęściej zadawane pytania oraz rozwiązania problemów.

Jest ona dostępna pod adresem [support.brother.com](http://support.brother.com).

### **Podstawowa obsługa**

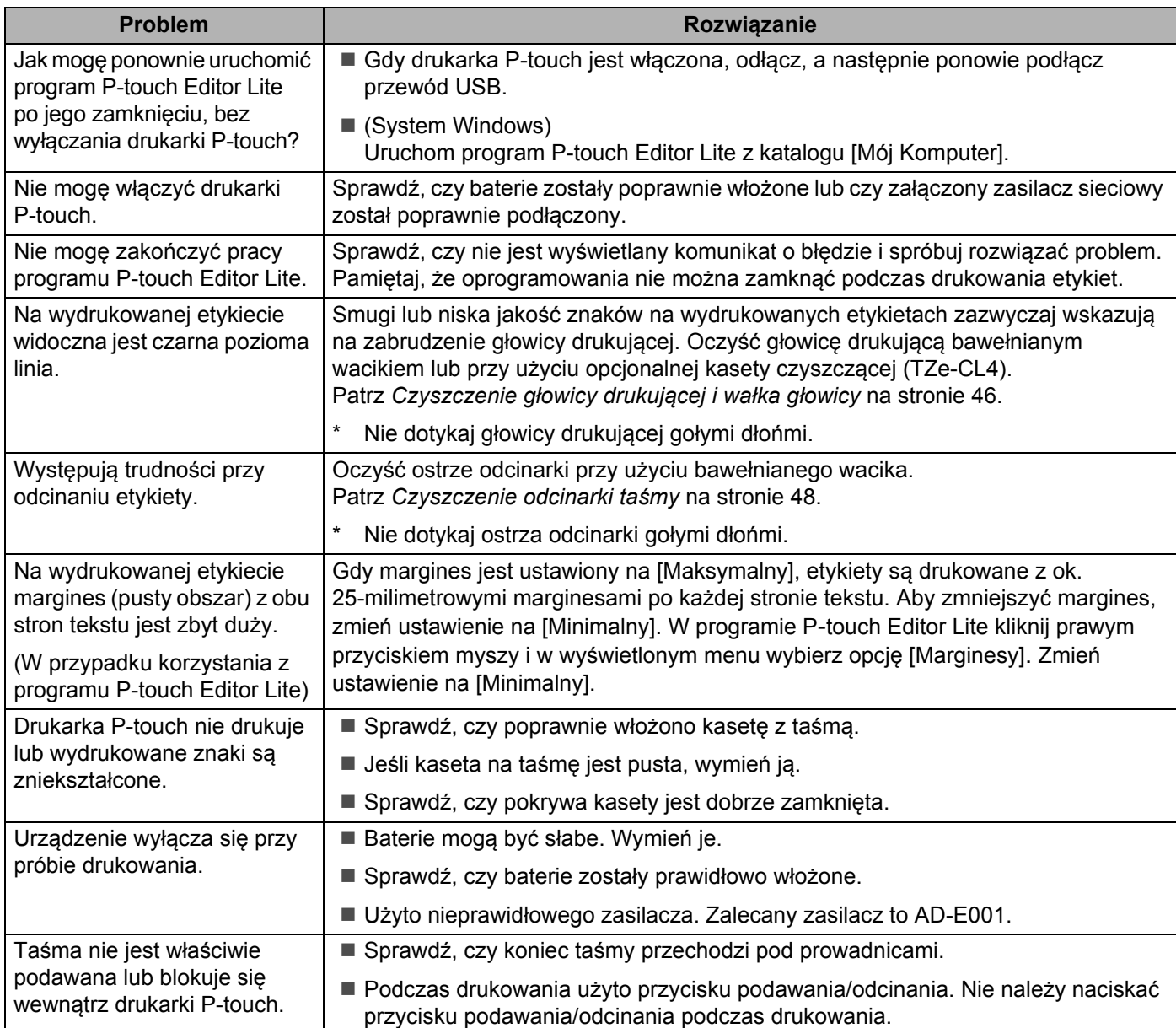

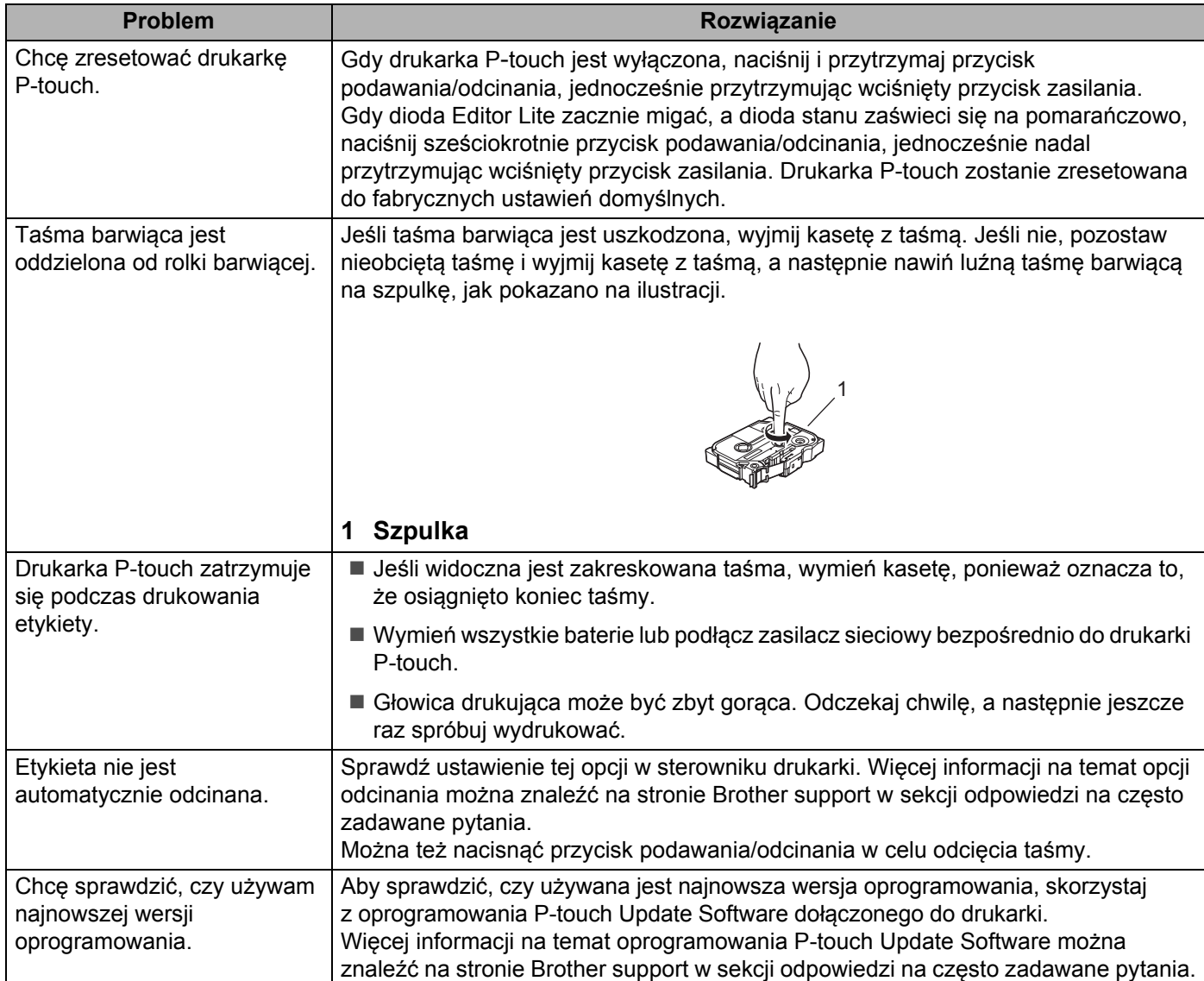

#### **Sieć**

### <span id="page-55-0"></span>**W pierwszej kolejności sprawdź, czy:**

Włożony jest akumulator litowo-jonowy lub podłączony jest zasilacz sieciowy. Nawiązanie połączenia sieciowego nie jest możliwe, gdy drukarka P-touch jest zasilana z baterii alkalicznej lub Ni-MH.

Punkt dostępu (w przypadku sieci bezprzewodowej), router lub koncentrator jest włączony i miga jego dioda połączenia.

Z drukarki P-touch zdjęto wszystkie materiały opakowaniowe.

Pokrywa kasety jest całkowicie zamknięta.

Kaseta z taśmą jest włożona prawidłowo do komory kasety z taśmą.

#### **Nie mogę przeprowadzić konfiguracji sieci bezprzewodowej.**

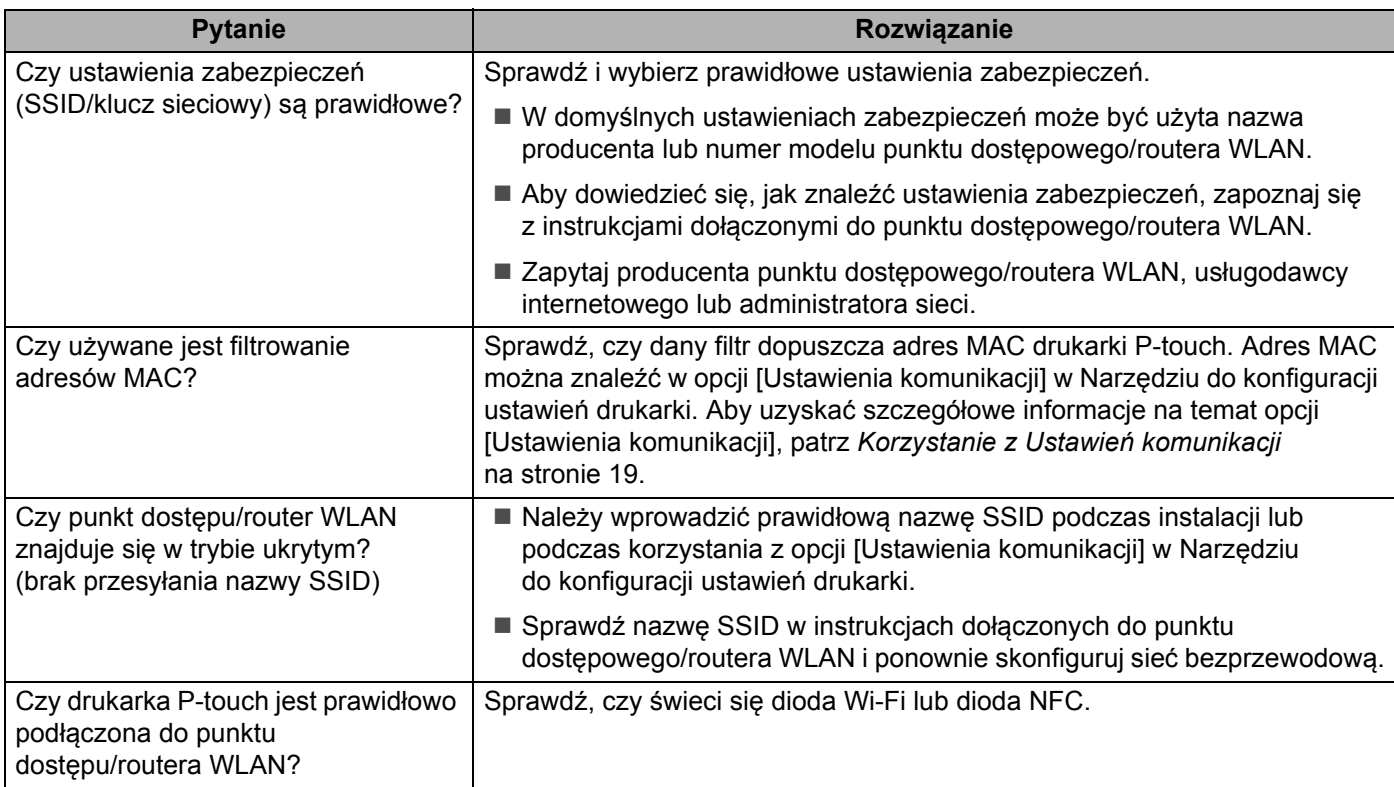

### **Drukarka P**-**touch nie drukuje za pośrednictwem sieci. Drukarka P**-**touch nie jest wykrywana w sieci pomimo udanej instalacji.**

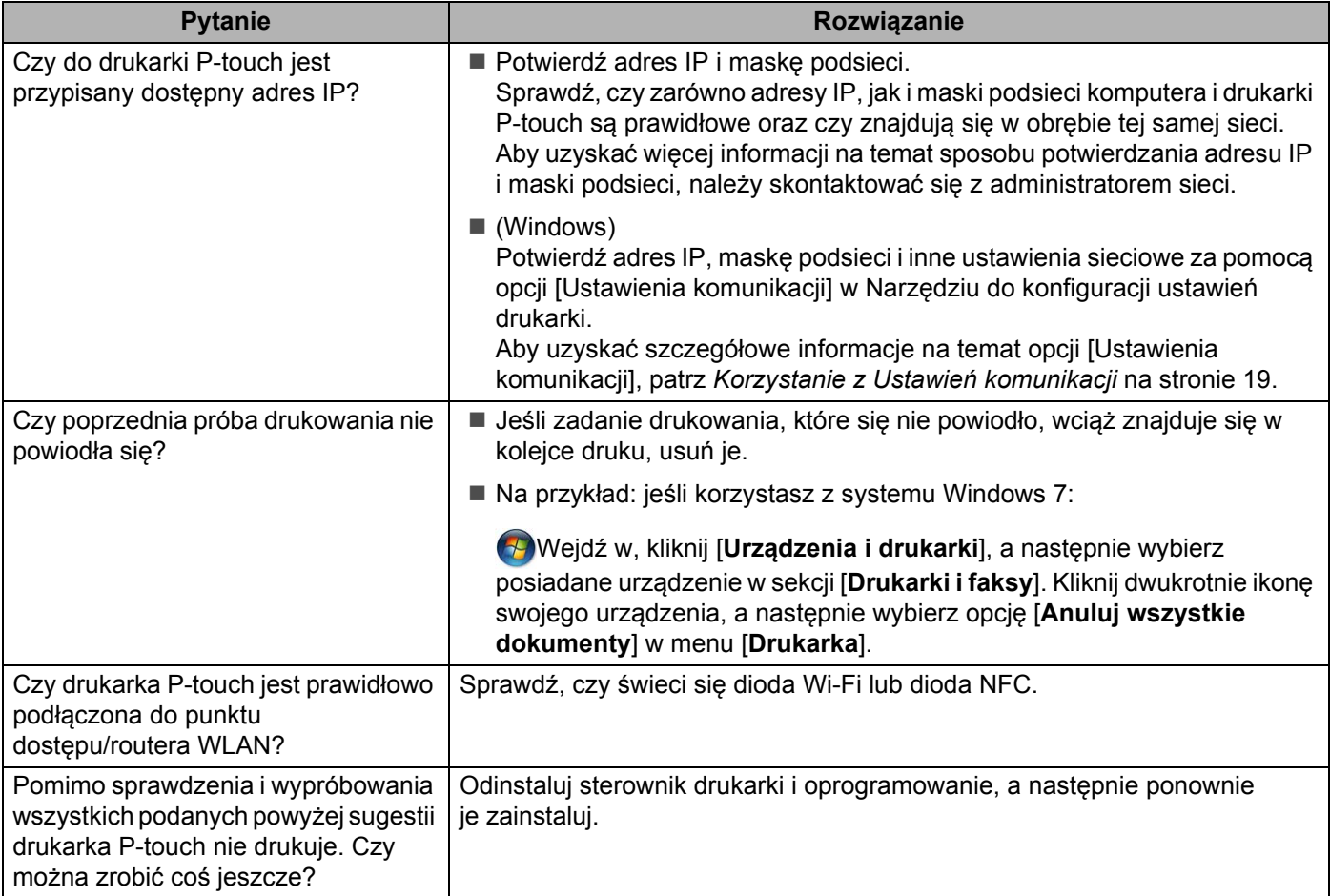

### **Chcę sprawdzić, czy moje urządzenia sieciowe działają prawidłowo.**

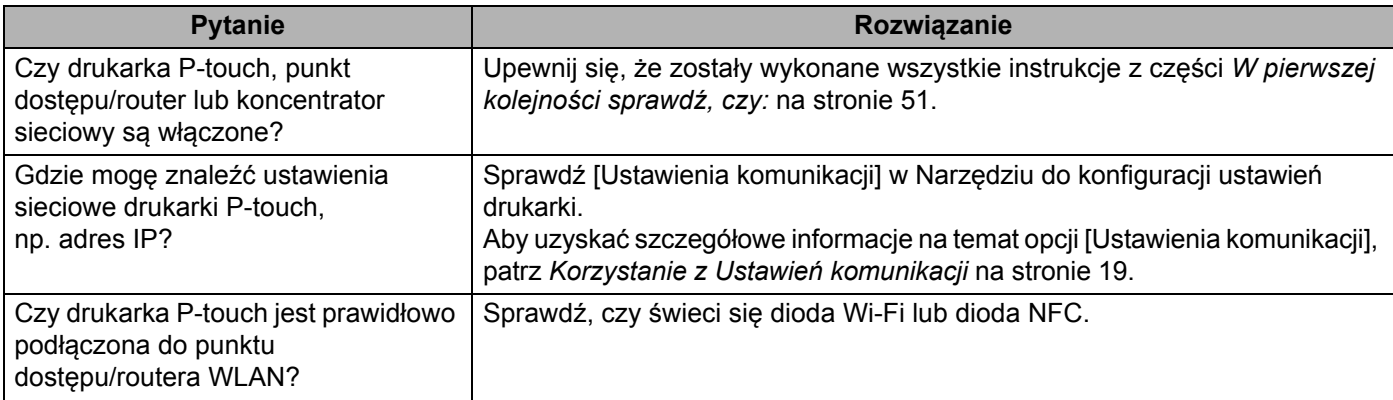

### **Inne**

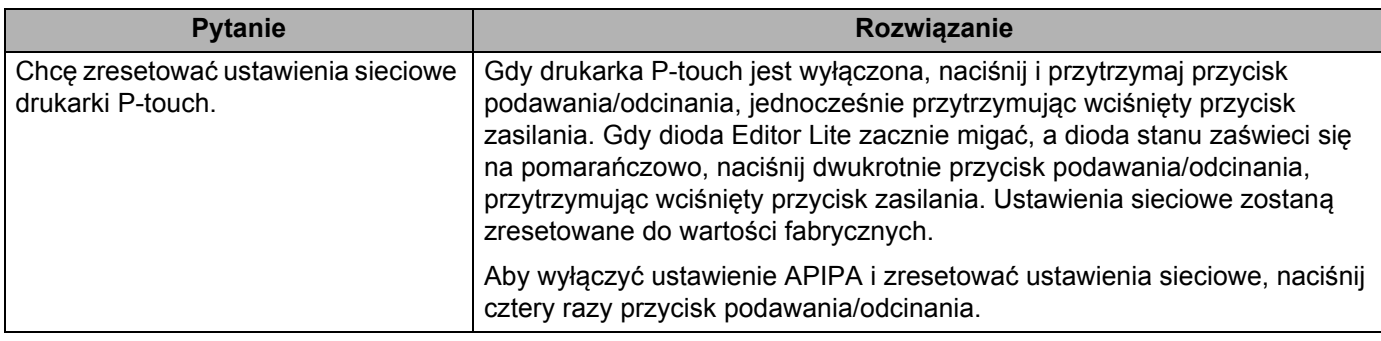

# brother